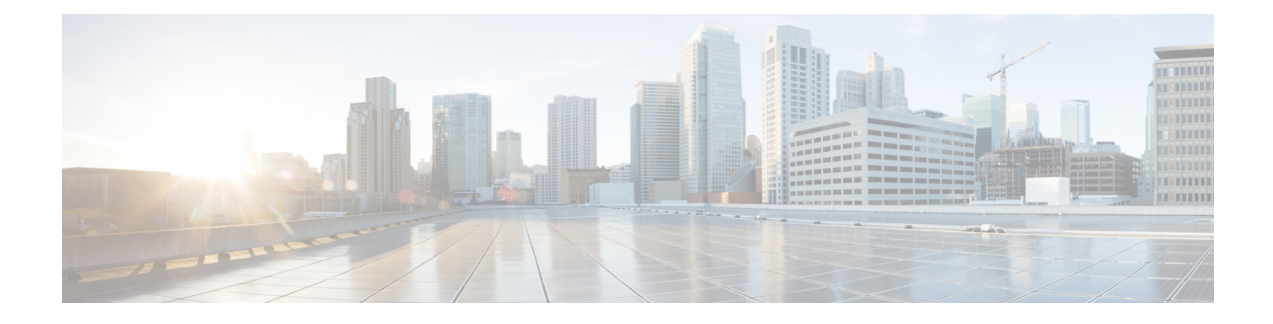

# **Cisco Modeling Labs ISO Installation**

- Cisco UCS C-Series Server [Installation,](#page-0-0) on page 1
- Prepare the Cisco Integrated [Management](#page-1-0) Controller (CIMC) Interface, on page 2
- Access the CIMC [Interface,](#page-3-0) on page 4
- Map the Cisco [Modeling](#page-6-0) Labs ISO Disk Image, on page 7
- Run the Cisco [Modeling](#page-8-0) Labs Installer, on page 9
- Determine License Key [Requirements,](#page-35-0) on page 36

# <span id="page-0-0"></span>**Cisco UCS C-Series Server Installation**

Cisco Modeling Labs can be run natively on Cisco UCS compute platform without an underlying ESXi hypervisor. Referred to as a bare-metal deployment, the installation requires the ISO installation file downloaded and accessible to the installation workstation. Bare metal deployments are exclusively supported on Cisco UCS products. The following UCS C-Series servers are supported:

- Dual Socket servers for small to medium sized deployments:
	- Cisco UCS C220-M3
	- Cisco UCS C220-M4
	- Cisco UCS C240-M3
	- Cisco UCS C240-M4

Cisco Modeling Labs has relatively modest storage requirements, with a 250GB capacity (or larger) Direct Attached Storage disk (DAS) recommended. RAID configurations are optional. When using a RAID configuration on the UCS C-Series server, the hardware based (MRAID module) version is the recommended method.

Storage Area Network (SAN) options are beyond the scope of this installation guide. SAN options are not supported for Cisco Modeling Labs bare metal deployments on Cisco UCS C-Series.

If the Cisco UCS C-Series server is being freshly deployed, there are some preliminary preparations that are necessary to prepare the hardware. These include configuring the server's dedicated management interface (CIMC); verifying that the necessary Virtualization Technology features are enabled in the BIOS; and preparing the storage for the installation. The following steps are associated with the Cisco UCS C220 M4S platform running Version 2.06(6d) BIOS/CICM firmware. Refer to the applicable documentation if other server types or firmware levels are to be used and adjust the process accordingly.

# <span id="page-1-0"></span>**Prepare the Cisco Integrated Management Controller (CIMC) Interface**

If not previously used, the server's Cisco Integrated Management Controller (CIMC) must be provisioned as follows:

- **Step 1** Connect a USB keyboard and VGA monitor to the server using one of the following methods:
	- a) Using the corresponding connectors on the rear panel.
	- b) Using the optional KVM cable (Cisco PID N20-BKVM) to the connector on the front panel.
- **Step 2** Power on the server via the front panel **Power** button. The server will undergo its Power-On Self Testing (POST) cycles and hardware initializations, as shown.

**Figure 1: Power-On Self Testing Cycles and Hardware Initialization**

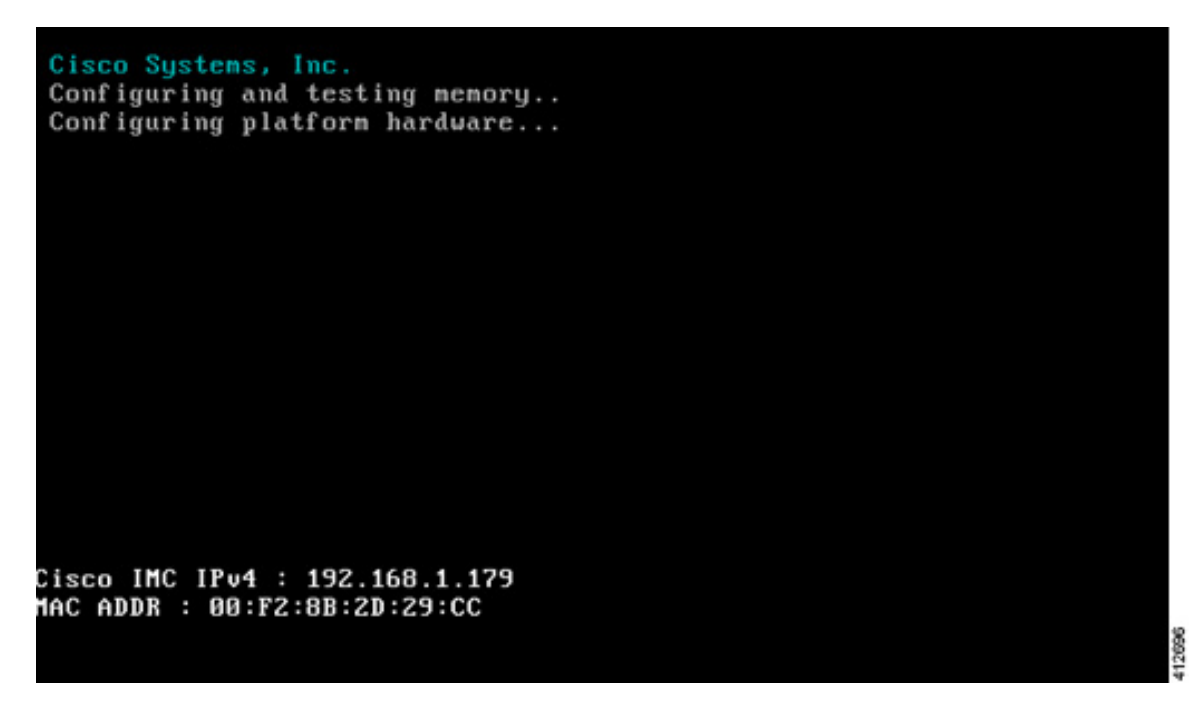

**Step 3** When the POST cycles finish, the server setup menu is presented. Press the <F8> key to enter the Cisco IMC Configuration Utility.

#### **Figure 2: Cisco Setup Menu**

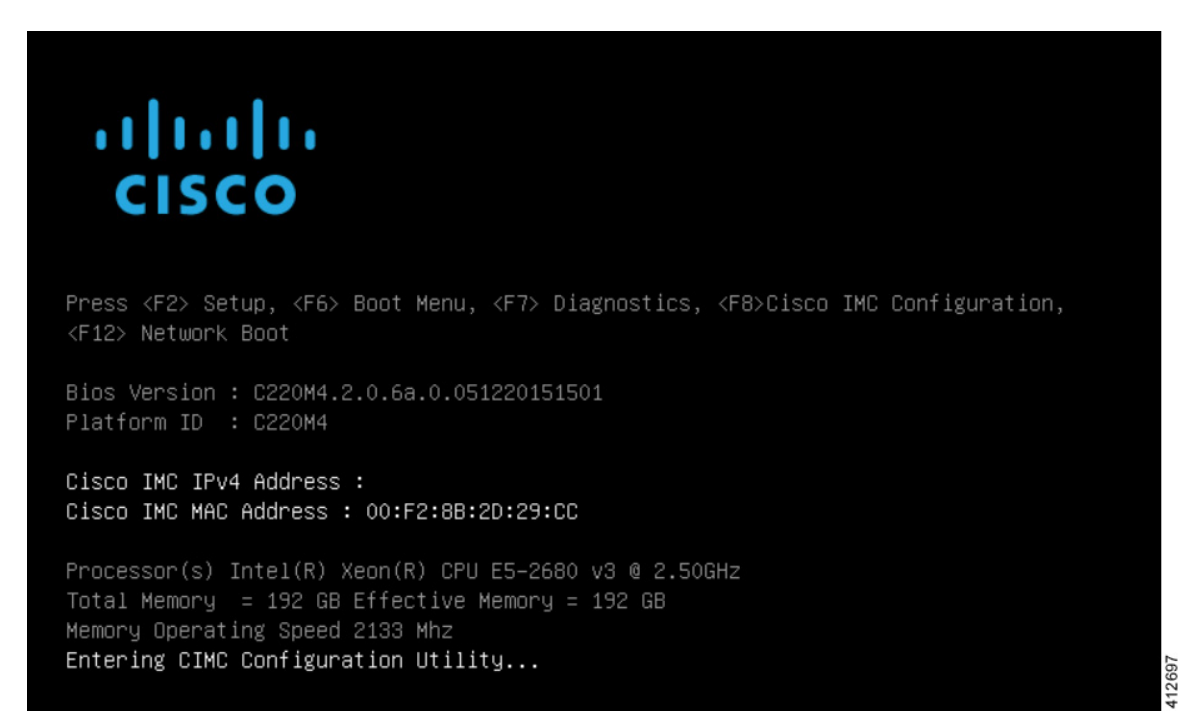

**Step 4** In the Cisco IMC Configuration Utility, enter the networking details to be assigned to the server's dedicated management port. Use the **<Up>**/**<Down>** arrow keys to select parameter, and the **<Space>** key to toggle on/off.

**Figure 3: CIMC Configuration Utility**

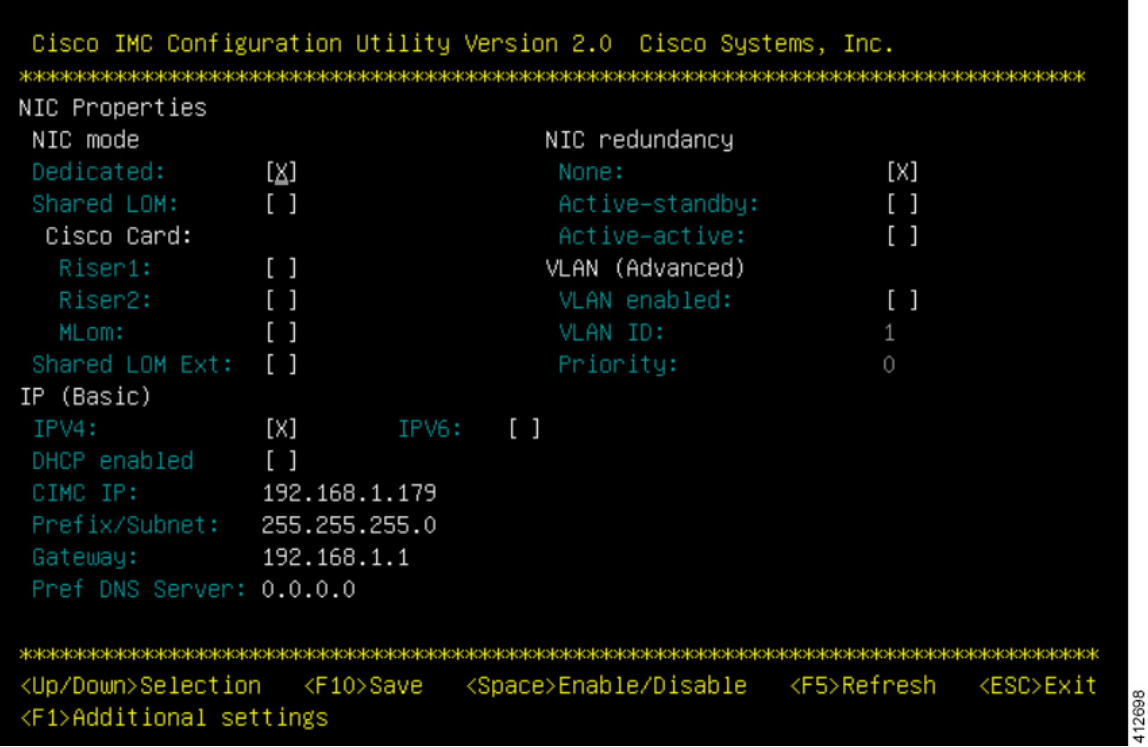

Typical settings are to set **NIC mode** to **Dedicated** and to set **NIC redundancy** to **None**. Configure IP addressing and VLAN details per site requirements. Press the **<F10>** key to save the entries and continue the boot process.

<span id="page-3-0"></span>**Step 5** If not already done, connect the server's dedicated management port to its adjacent access switch. From a Windows (or Apple) client machine, verify network connectivity to the CIMC host interface.

# **Access the CIMC Interface**

With the CIMC interface configured, it is accessed to complete the machine preparation and to facilitate the software installation.

- **Step 1** Using a Windows (or Apple) workstation, initiate a browser session to the CIMC interface using the address provisioned in the previous steps.
- **Step 2** In the CIMC login page, enter the username and password for the CIMC interface. The default credentials are admin and password. If the password was changed during server setup, use the currently configured password.

#### **Figure 4: CIMC Interface**

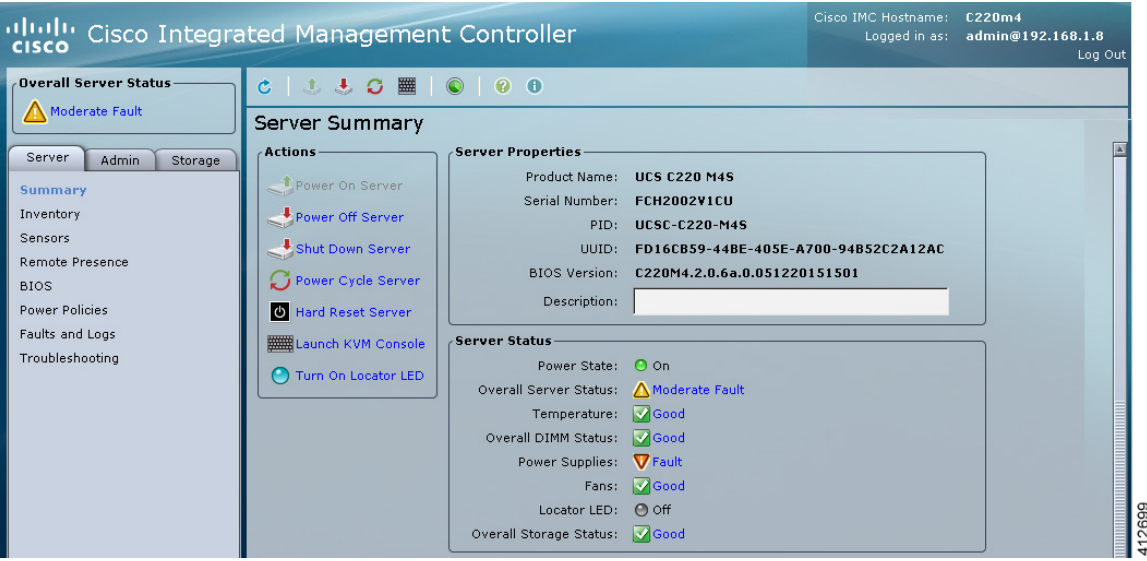

- **Step 3** At this point, BIOS CPU Virtualization Technology (VTx) features may be verified, as follows:
	- a) Choose **Server** > **BIOIS**.
	- b) Choose **Actions** > **Configure BIOS**
	- c) In the pop up window, select the **Advanced** tab. For Cisco UCS platforms, the VT extensions should be enabled by default, as shown.

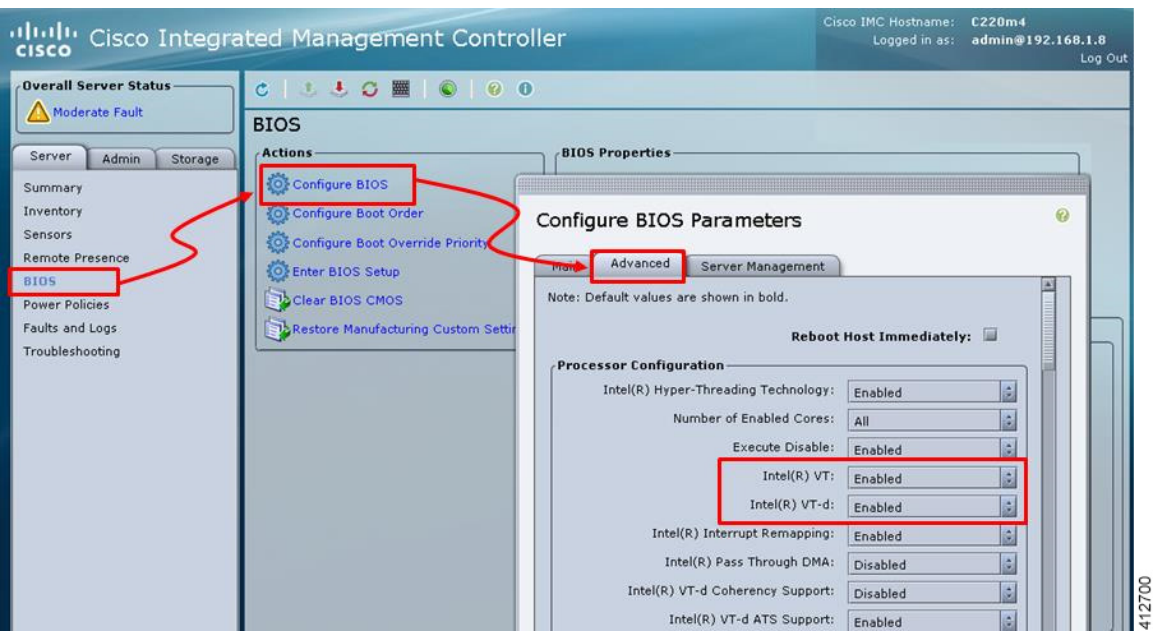

**Figure 5: Verify BIOS Configuration**

**Step 4** Verify the CIMC network configuration is set for best performance. Select **Network** under the **Admin** tab. Enable the management port's **Auto Negotiation**. By default, the port may be set for 100mbps/Half Duplex; this willseverely impair the ISO file transfer process.

#### **Figure 6: Verify Network Configuration**

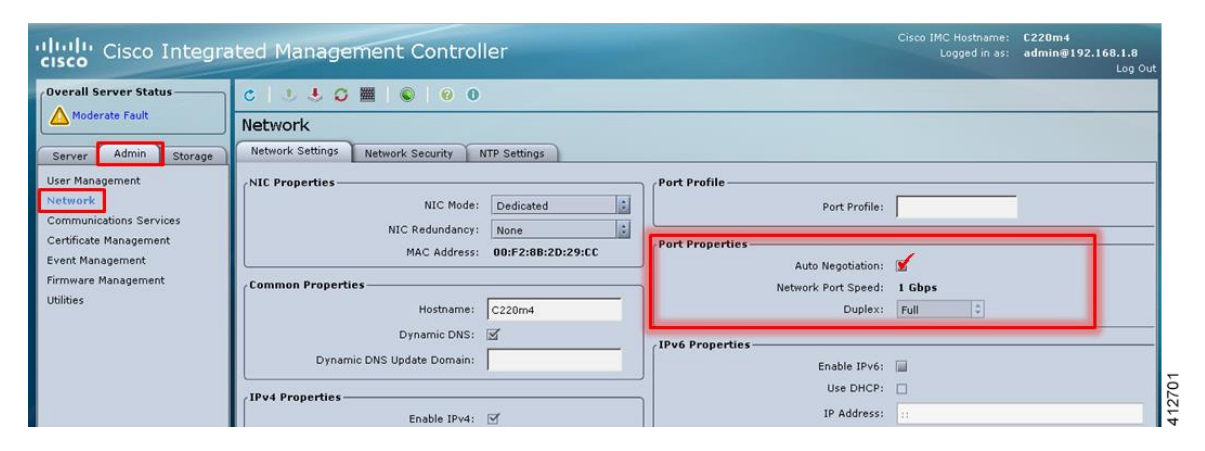

- **Step 5** If this is a new machine, the storage sub-system may need to be set up and initialized. As there are a wide variety of options with respect to storage, the exact deployment details will depend on the employed storage components utilized. For specific installation procedures, review product documentation and feature descriptions associated with actual storage options. The following illustrates the most common Direct Attached Storage (DAS) using the integral MRAID module. To configure the MRAID controller:
	- a) A pre-boot utility may be invoked by entering <Ctrl-R> during the boot-up process. This will directly access the on-board ROM-based configuration utility.
	- b) Within the CIMC interface, select the **Storage** tab to display the Modular Raid Controller. Under the **Controller Info** tab, click the **Create Virtual Drive from Unused Physical Drives** option. In the popup window, choose the desired RAID level from the drop-down menu. In the list of **Physical Drives**, select the participating member(s) by clicking the **Select** box, as shown.

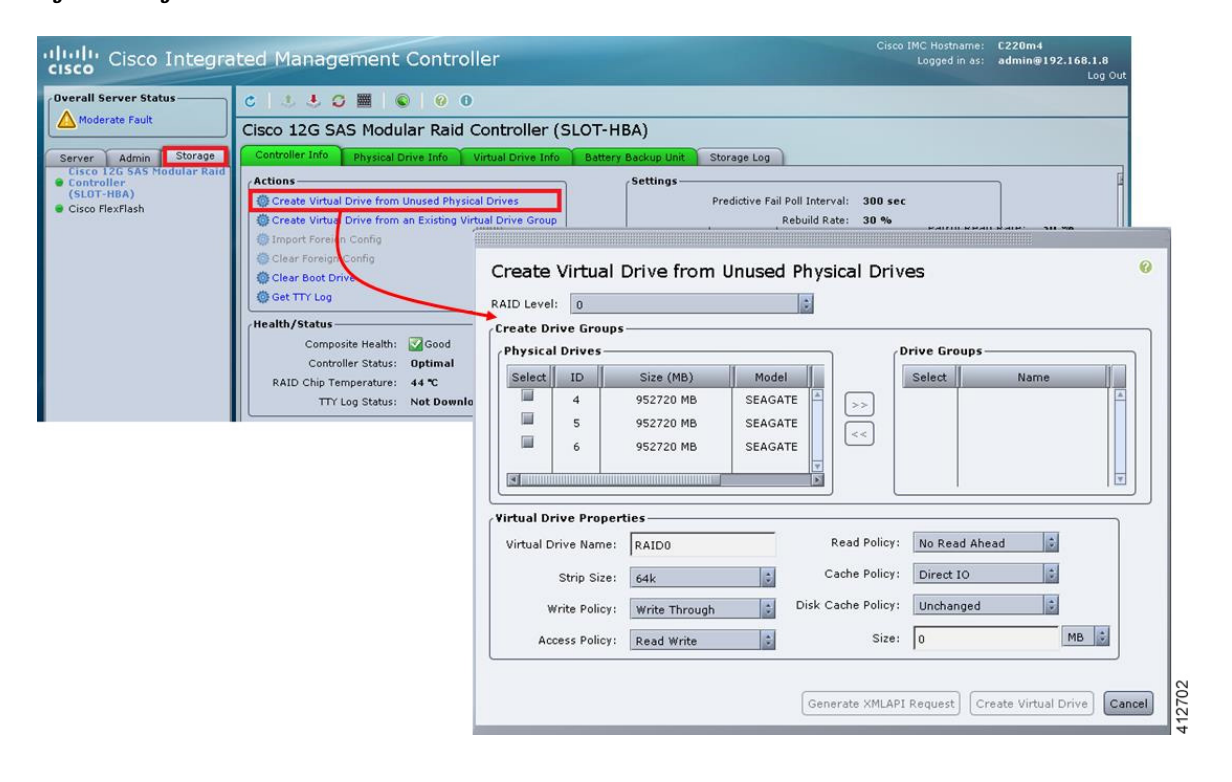

**Figure 7: Configure the MRAID Controller**

Ш

Depending on the selected RAID level, this can be one or more selections. When the array members have been selected, click **>>** to allocate them to the Drive Group. With the Drive Group membership defined, click **Create Virtual Drive**. Clicking the Virtual Drive Info tab displays a report of the Virtual Drives controlled by the MRAID module and their status.

**Note** In this example the Virtual Drive #0 is the selected boot drive, as shown.

#### **Figure 8: Create <sup>a</sup> Virtual Drive**

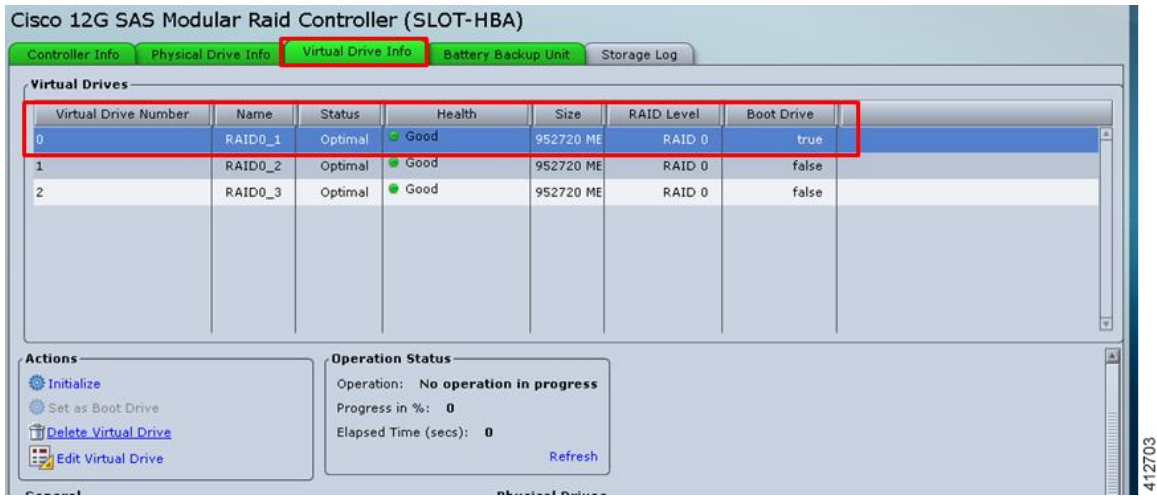

# <span id="page-6-0"></span>**Map the Cisco Modeling Labs ISO Disk Image**

To map the Cisco Modeling Labs ISO disk image, complete the following steps:

**Step 1** With the Cisco UCS server properly prepared for the Cisco Modeling Labs installation, the ISO installation media must be virtually (remote) mounted to the target server. In the CIMC interface, open a KVM Console to the server by clicking the associated icon in the tool bar or the within the **Actions** pane.

412705

#### **Figure 9: KVM Console**

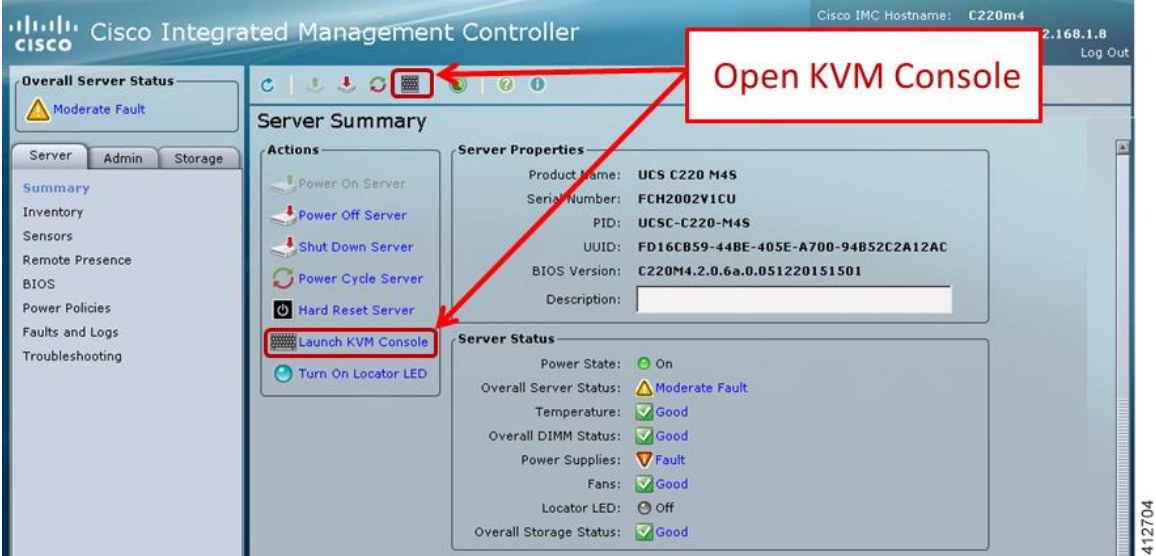

- If using a Java-enabled browser, a series of PopUp windows will appear; acknowledge each and the KVM Console window will open. If the browser is not java-enabled (e.g. Chrome), manually open the downloaded viewer.jnlp file with the javaws.exe application and acknowledge the series of PopUps. **Note**
- **Step 2** In the KVM Console window, click **Virtual Media** from the menu bar.From the drop-down, choose the **Activate Virtual Devices**. Acknowledge the **Unencrypted Virtual Media Session** warning and click **Apply**, as shown.

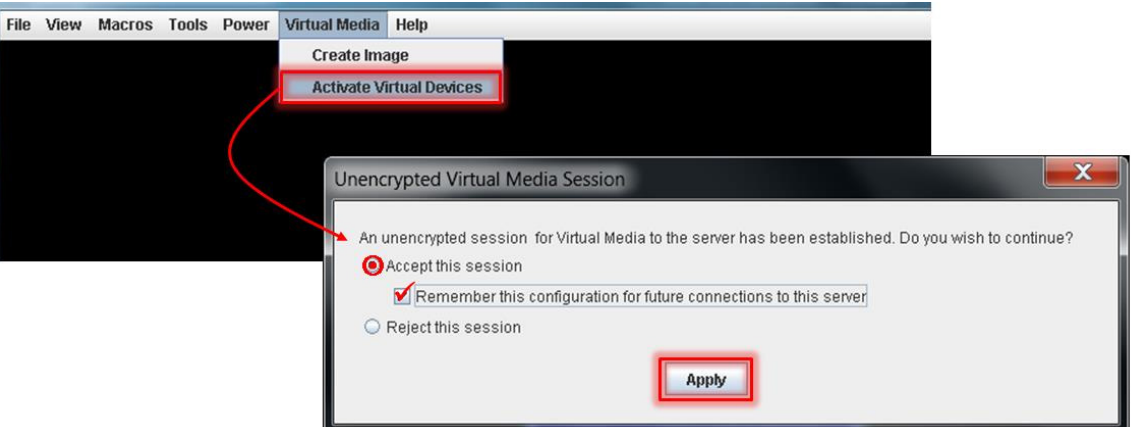

#### **Figure 10: Activate Virtual Devices**

- **Step 3** In the KVM Console window, click **Macros**from menu banner. In the drop-down list, choose**Static Macros > Ctrl-Alt-Del** to trigger a server reboot.
- **Step 4** During the reboot cycle, when the server setup screen is displayed, press the <F6> key. Choose the **Cisco vKVM-Mapped vDVD** option for the boot device. When complete, the server will boot the ISO disk image file.

# <span id="page-8-0"></span>**Run the Cisco Modeling Labs Installer**

The system boots from the previously mapped Virtual Media CD/DVD Device. On initial startup, the system reports the status of the eth0 interface. This can be set for the assigned static IP address later. After a small delay, the Ubuntu (GRUB) boot loader menu is displayed.

**Figure 11: CML Installer Window**

| Boot from the first hard disk |                                           |                                                                                                    |
|-------------------------------|-------------------------------------------|----------------------------------------------------------------------------------------------------|
|                               |                                           |                                                                                                    |
|                               |                                           |                                                                                                    |
|                               |                                           |                                                                                                    |
|                               |                                           |                                                                                                    |
|                               |                                           |                                                                                                    |
|                               |                                           |                                                                                                    |
|                               |                                           |                                                                                                    |
|                               |                                           |                                                                                                    |
|                               |                                           |                                                                                                    |
|                               |                                           |                                                                                                    |
|                               | before booting or 'c' for a command-line. | Use the $\uparrow$ and $\downarrow$ keys to select which entry is highlighted.<br>Press enter to boot the selected OS, 'e' to edit the commands<br>The highlighted entry will be executed automatically in 2s. |

Complete the following steps to install Cisco Modeling Labs.

**Step 1** Select the **CML Live Installer** option and press **Enter** to continue booting from the mounted ISO image file. Upon completion of the startup cycle, the Ubuntu Login screen is presented.

#### **Figure 12: Ubuntu Login Screen**

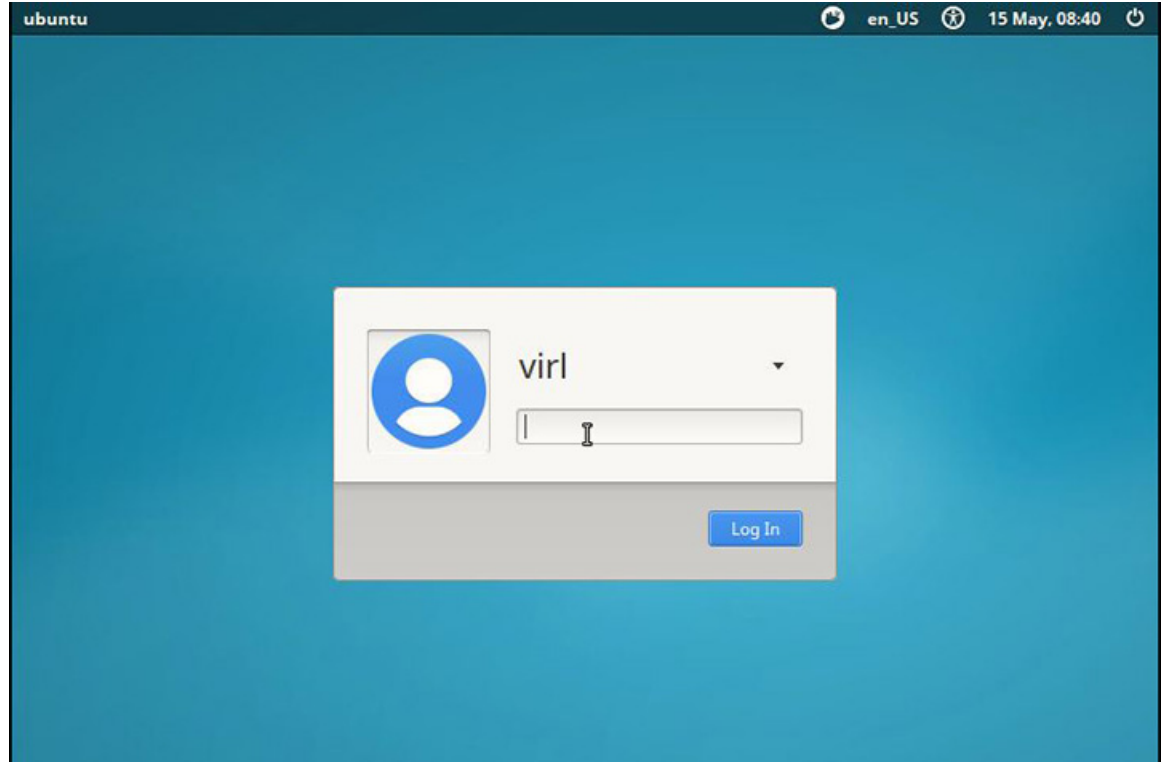

**Step 2** Login to Cisco Modeling Labs using the virl/VIRL credentials.

I

#### **Figure 13: Ubuntu Desktop**

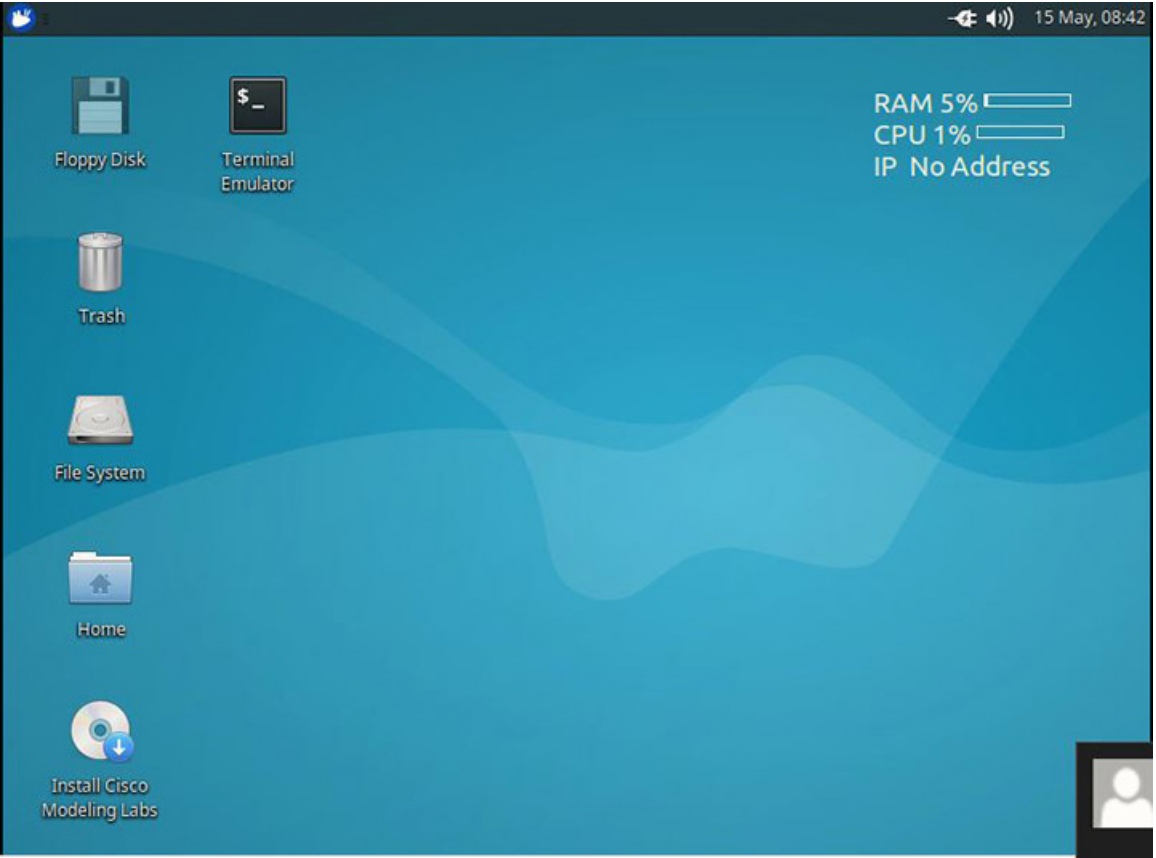

**Step 3** On the desktop, double-click **Install Cisco Modeling Labs** to begin the installation.

#### **Figure 14: Installation Started**

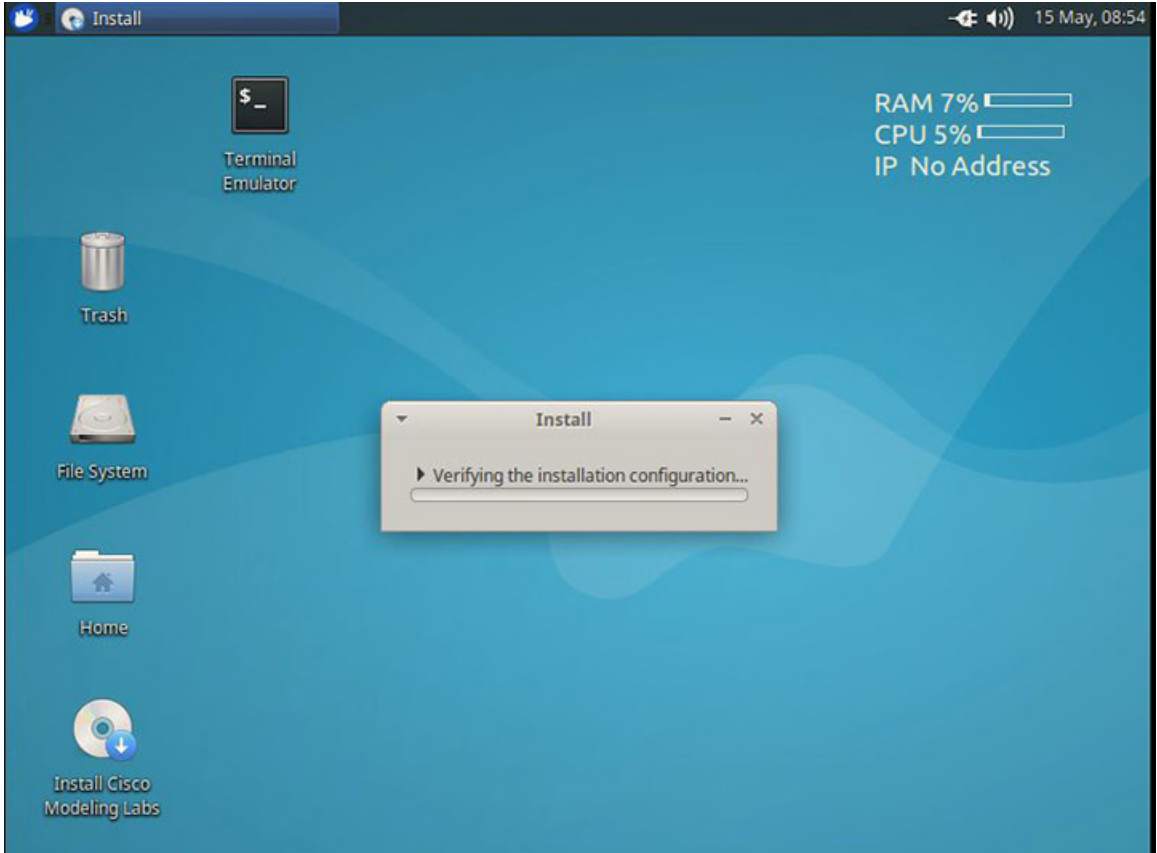

**Step 4** After verifying the installation configuration, the **Installation Type** page is presented. Set the Installation type to **Erase disk and Install Ubuntu**. We recommend that you enable the **Use LVM with the new Ubuntu installation** option, to setup Logical Volume Management. Click **Install Now**.

#### **Figure 15: Installation Type Page**

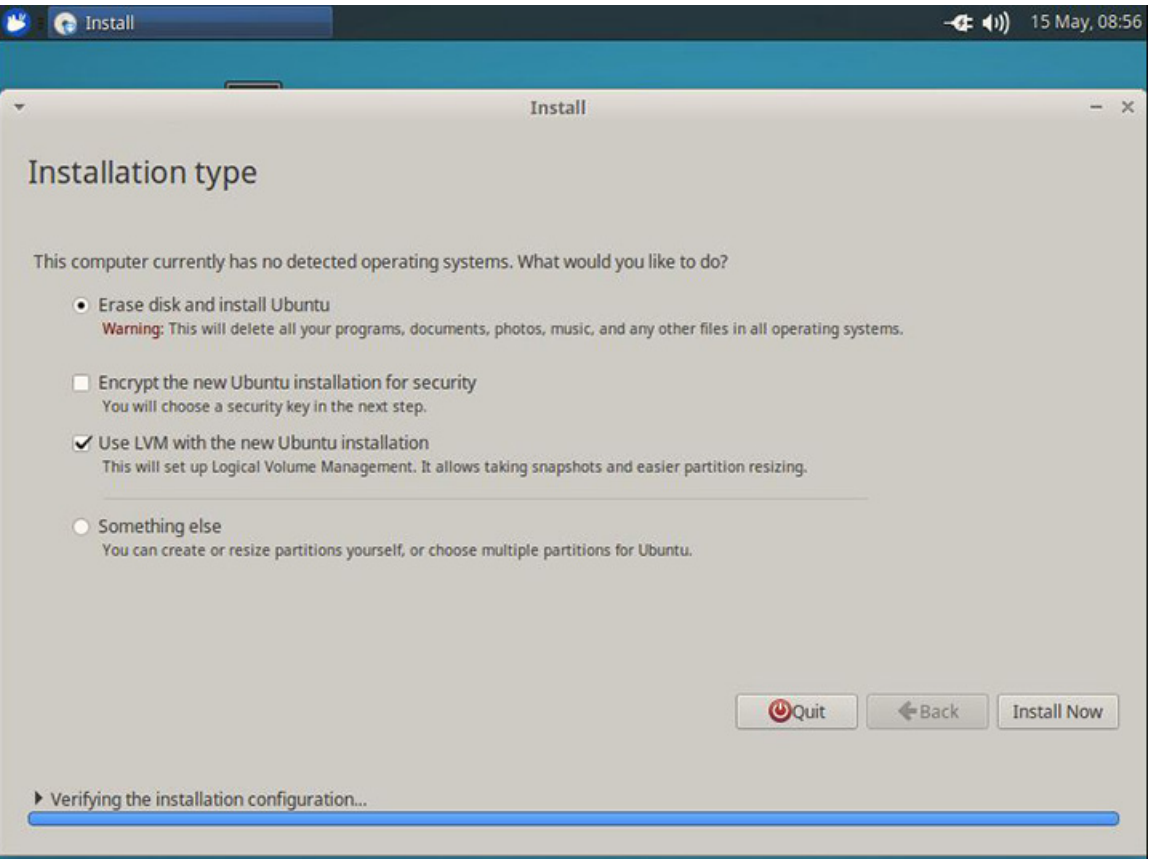

**Step 5** When the disk formatting warning is presented, click the **Continue** button to initiate the software installation process. The bar graph indicates the software transfer process.

**Figure 16: Copying Files**

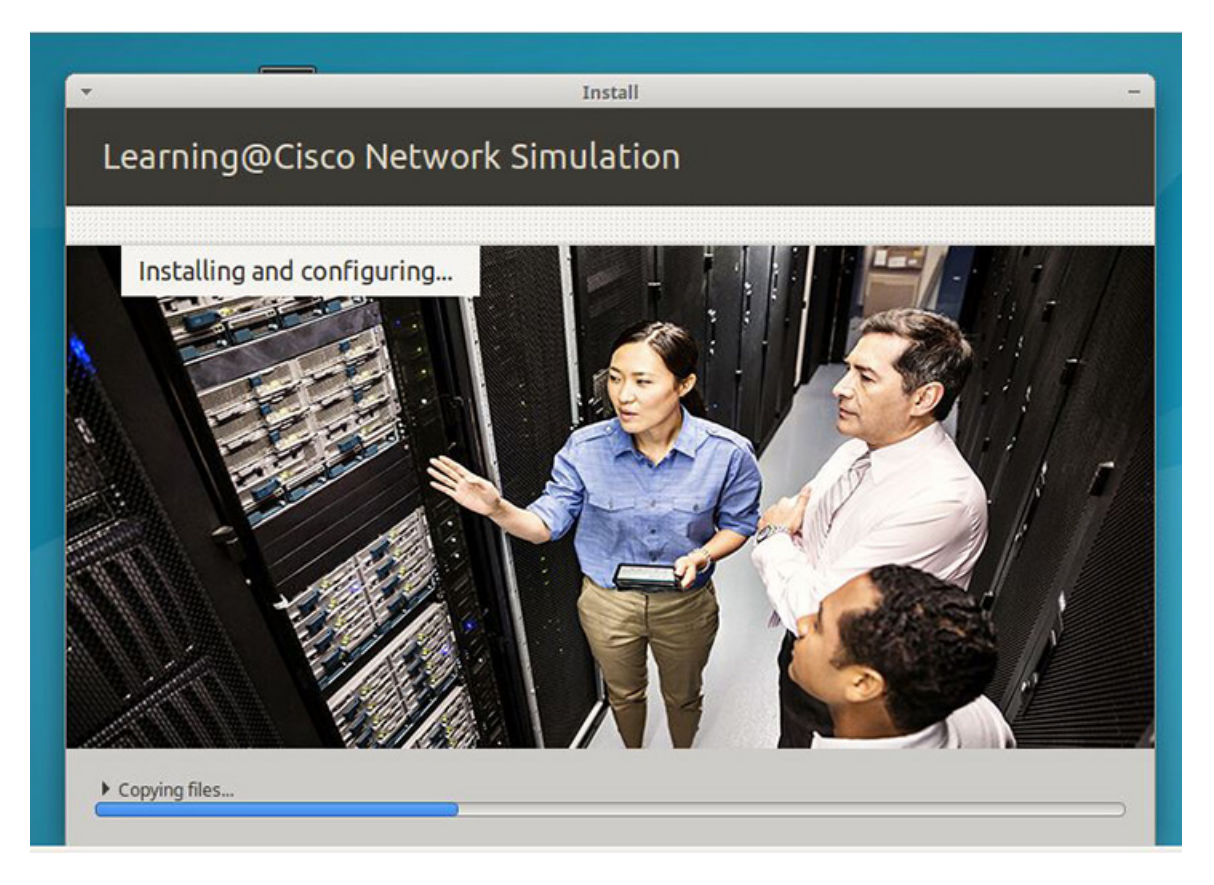

**Step 6** When complete, you are prompted to remove the install installation medium. Using the virtual console menus, deselect the ISO mapping and returning to the console session. Press **Enter** to trigger a system reboot using the freshly installed system.

**Figure 17: Newly Installed System**

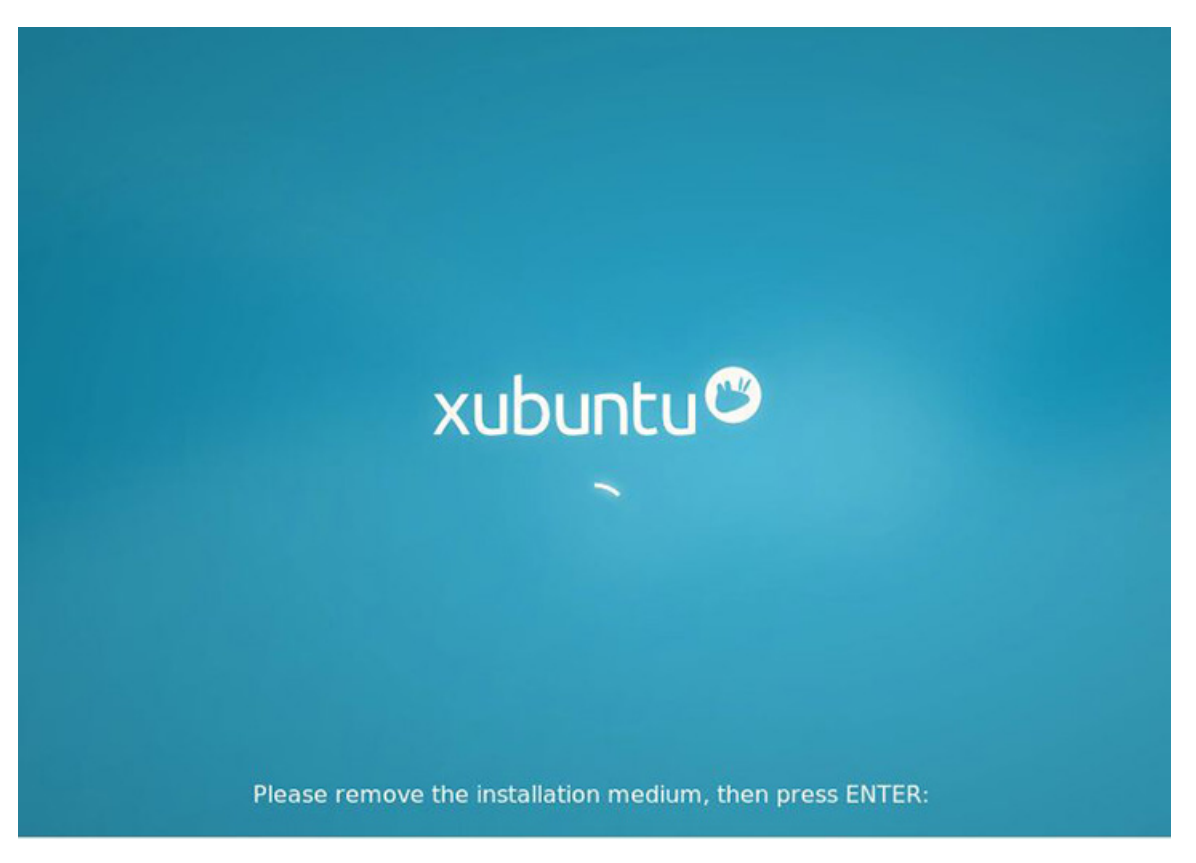

Once the system has rebooted to the local storage, return to the virtual KVM Console via the UCS CIMC interface. Cisco Modeling Labs will go through the initial install, and then a welcome screen will be presented.

## **Start the Cisco Modeling Labs Server for the First Time**

On initial startup of Cisco Modeling Labs, a virtual console session is started to ascertain the assigned IP address, or to set the static addressing details to the Ethernet0 interface. Complete the following steps to start the Cisco Modeling Labs server for the first time.

#### **Figure 18: Installation Tool Welcome**

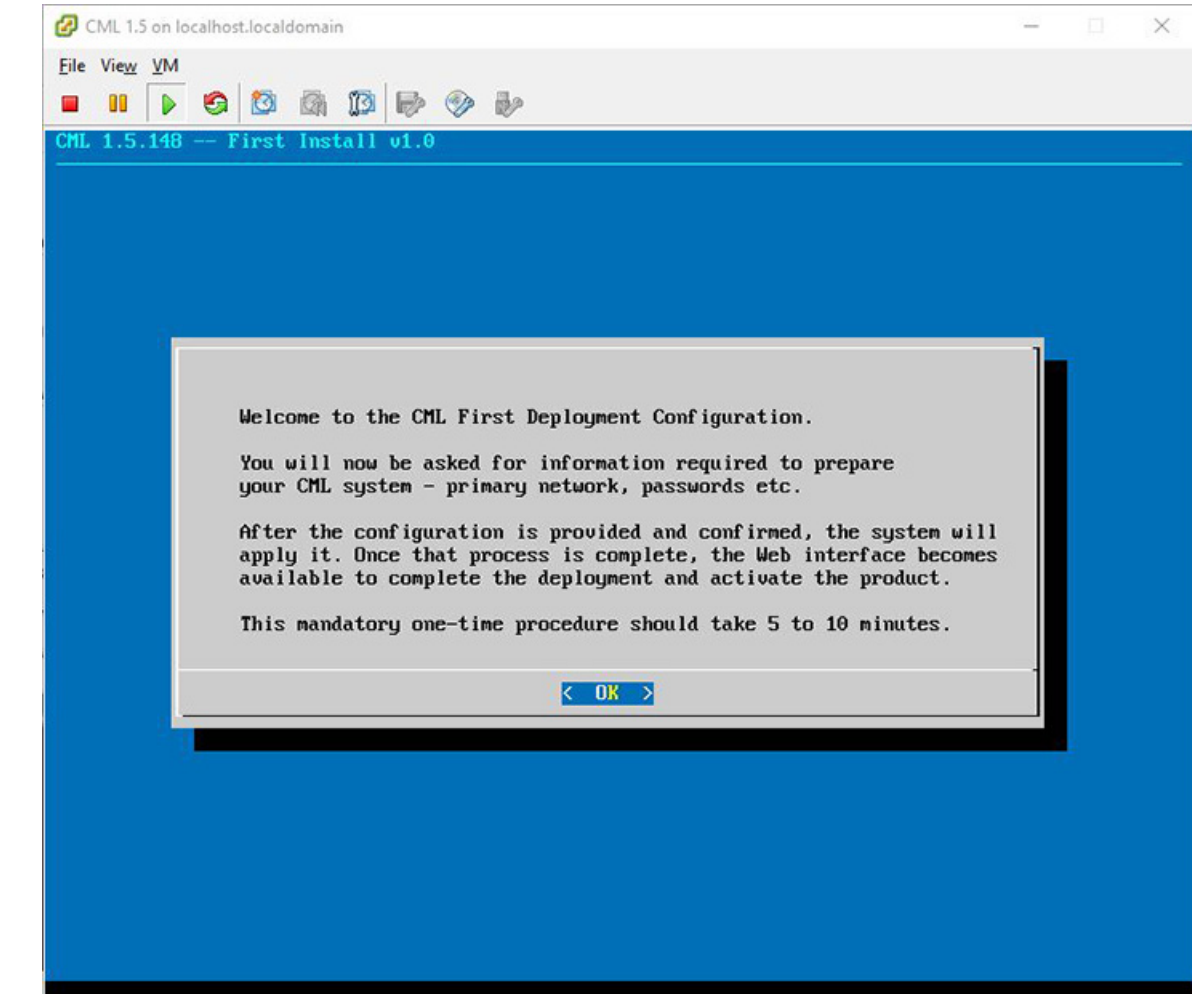

- **Step 1** Upon first boot, you will be asked a few questions. The deployment assistant will do the rest.
- **Step 2** Configure the host by entering the Hostname, Domain Name, and NTP Server.

**Note** The CML Host Name cannot be changed in the future.

**Figure 19: Hostname Configuration**

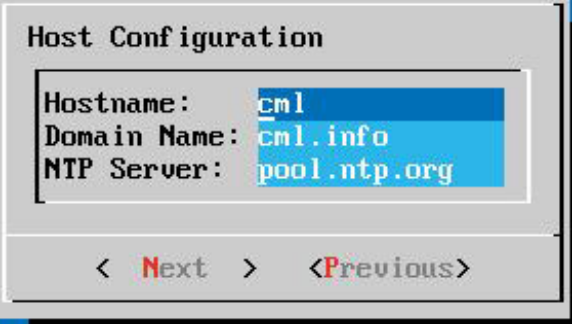

The following sections outline the steps involved for assigning static IP addressing or DHCP deployment. Click the applicable section as required.

- Static IP Address [Assignment,](#page-16-0) on page 17
- DHCP [Deployment,](#page-31-0) on page 32

### <span id="page-16-0"></span>**Static IP Address Assignment**

From the ESXi virtual machine console, assign the static IP address as follows:

**Step 1** On the interface configuration screen, select Primary Interface **eth0**.

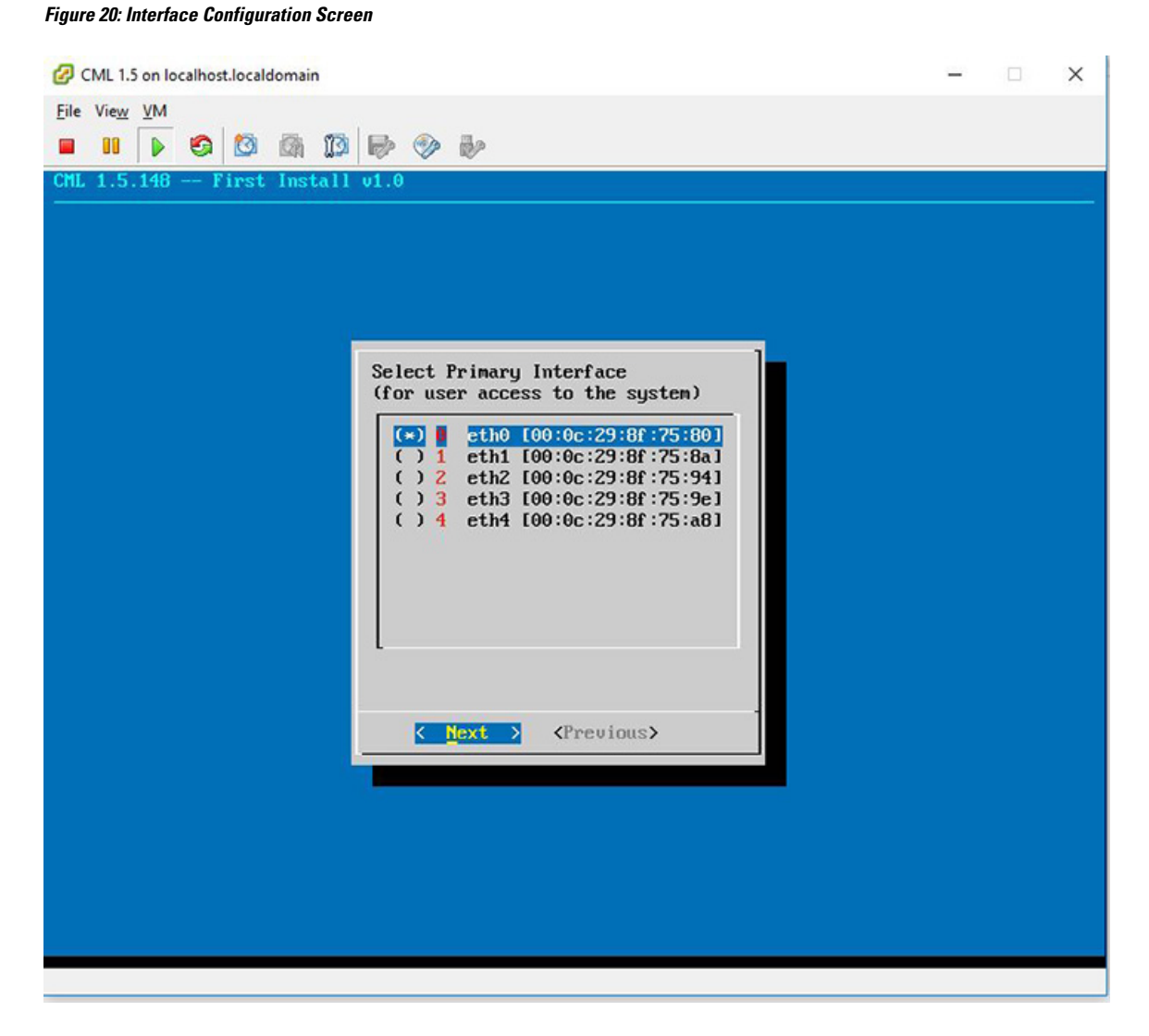

#### **Step 2** Select the **Static** IP and then **Next**.

#### **Figure 21: Static IP Assignment**

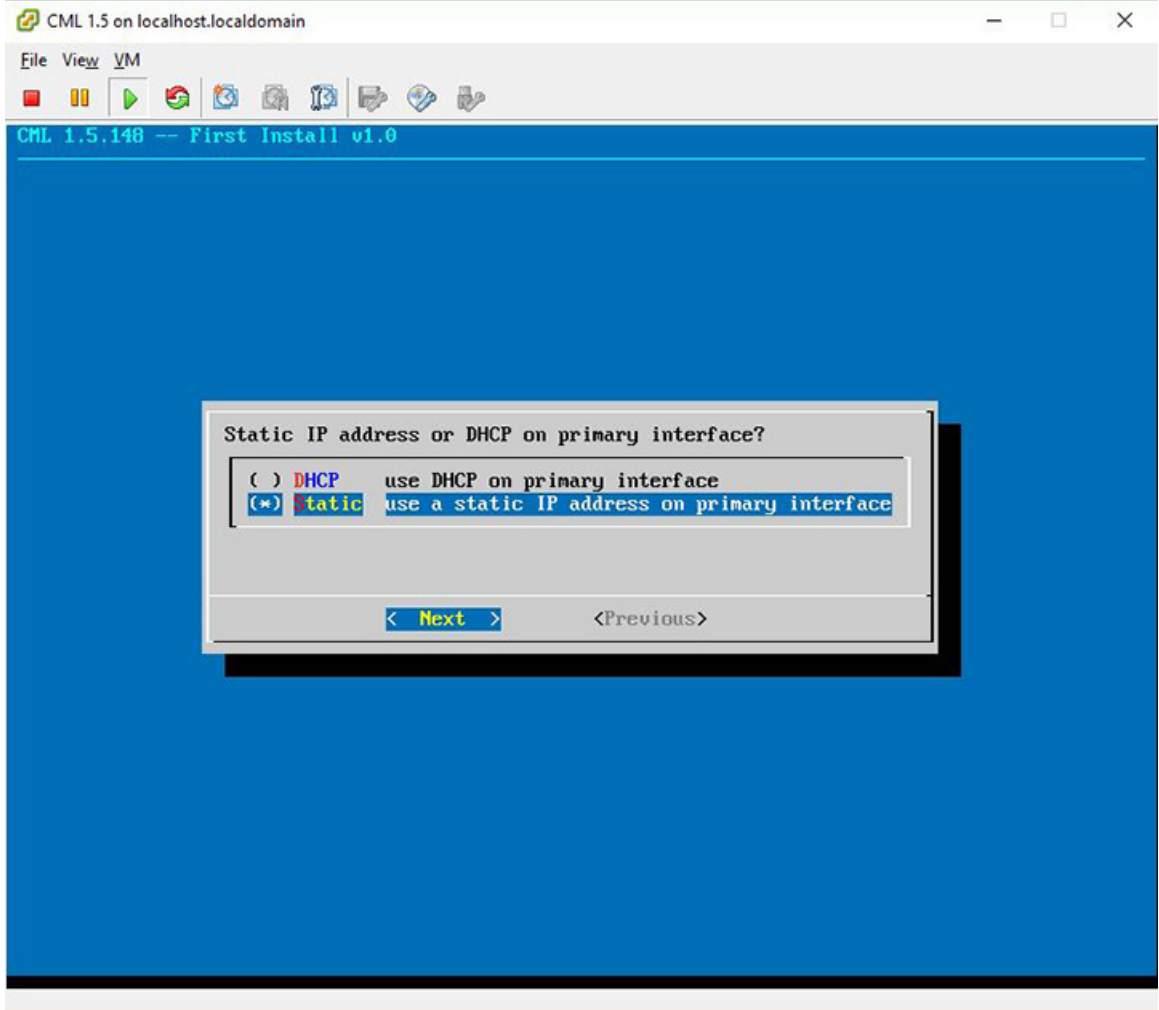

<span id="page-17-0"></span>**Step 3** Assign the IP in CIDR format.

#### **Figure 22: Static IP Configuration**

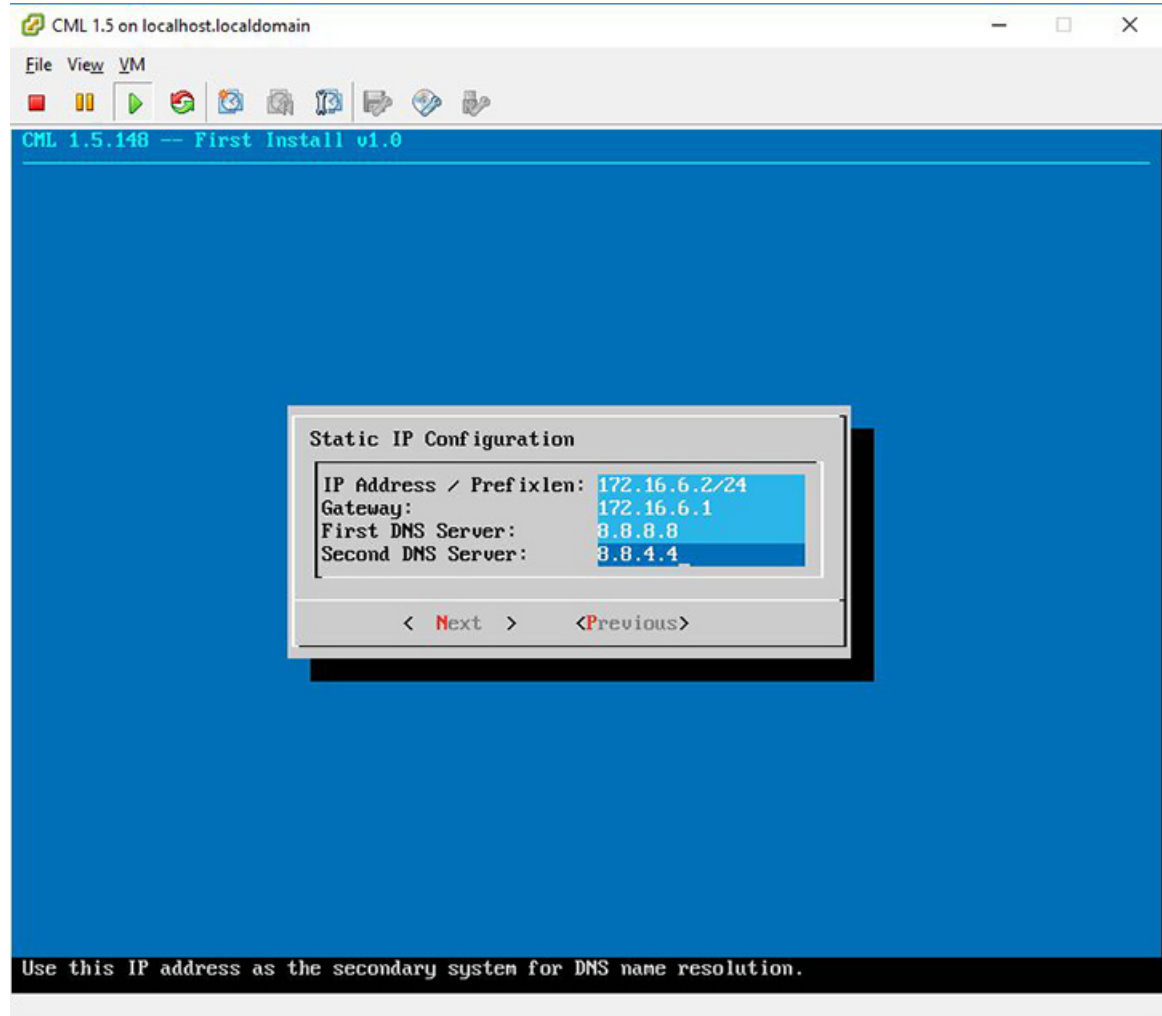

**Step 4** Configure the password for the infrastructure.

I

#### **Figure 23: Password Configuration**

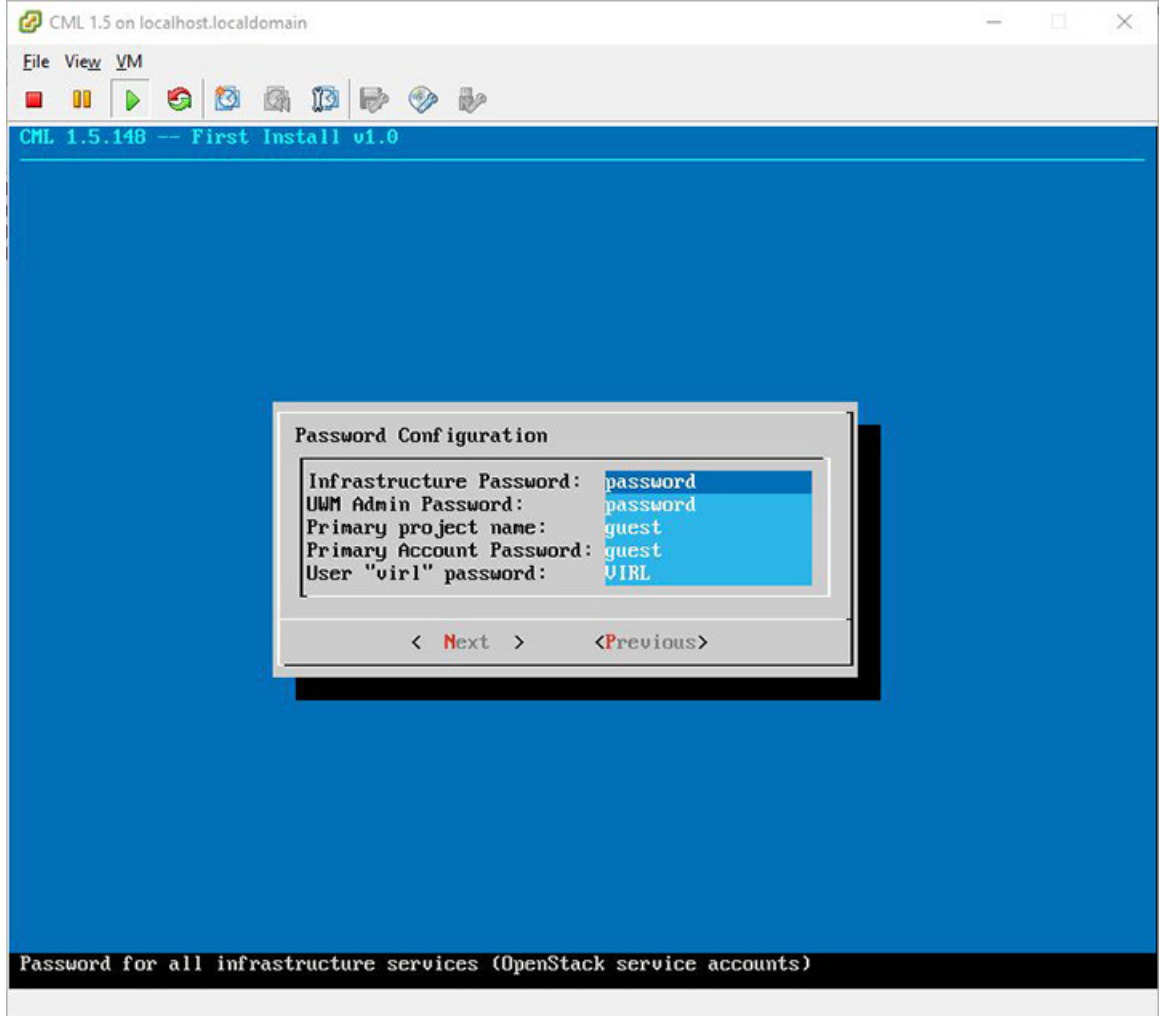

**Step 5** Select the cluster setting.

#### **Figure 24: Cluster Enable Configuration**

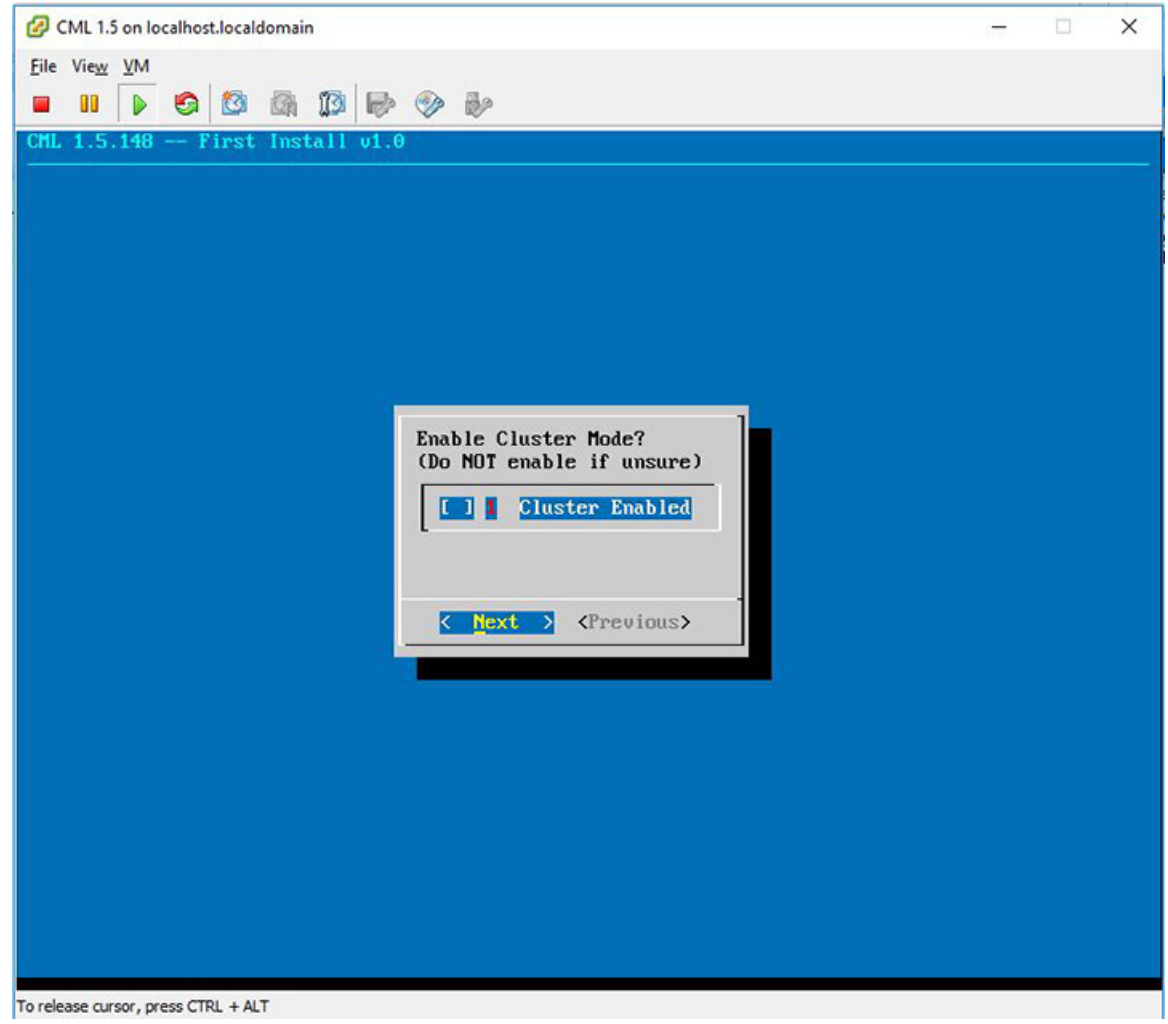

Complete the initial settings.

I

#### **Figure 25: Completing the Initial Setting**

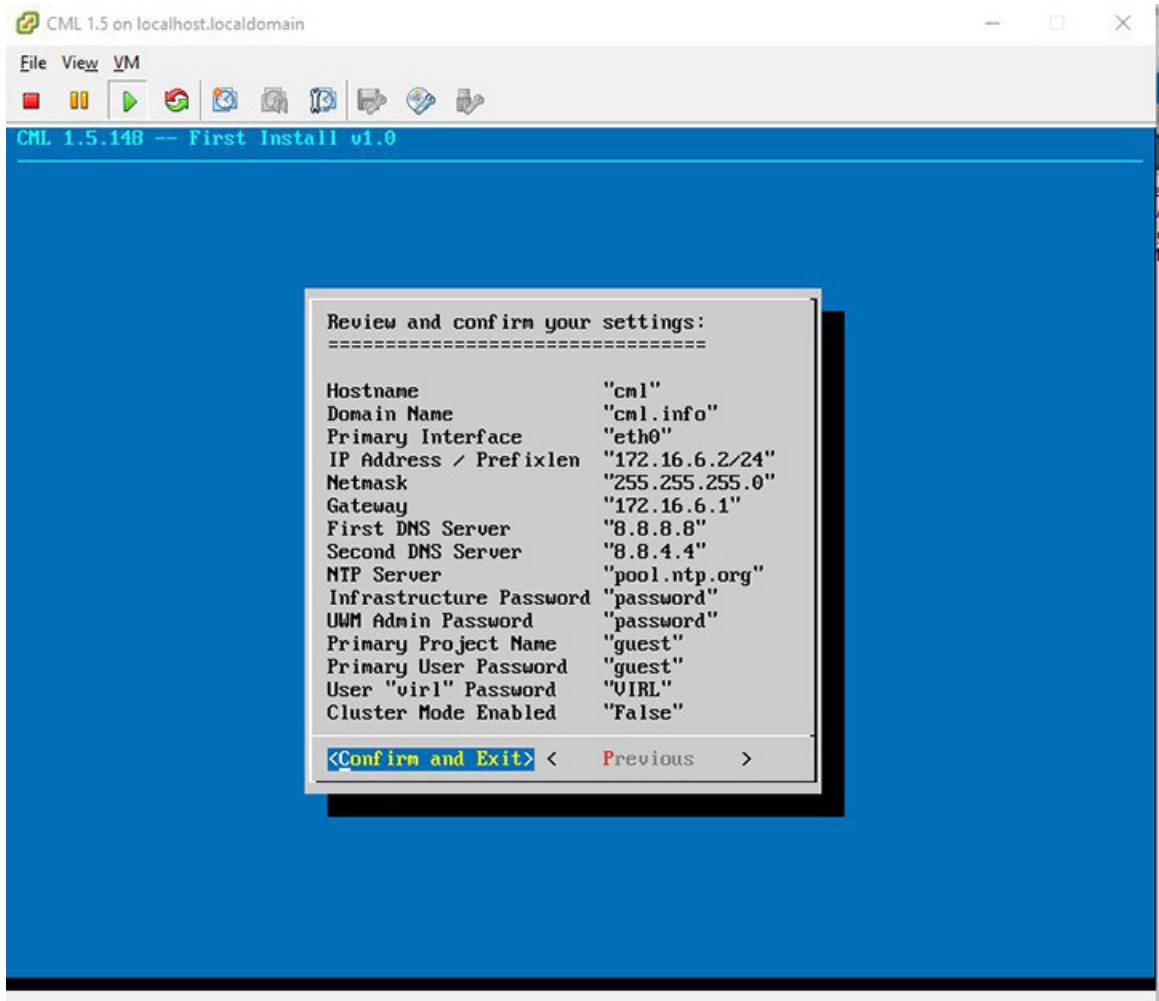

**Step 6** Once the virtual machine completes the reboot cycle, the login screen provides information on how to establish a browser session to the Cisco Modeling Labs server's management interface, using the static address http://<static\_ip\_address> added to the eth0 interface.

#### **Figure 26: CML Login Screen**

| CML 1.5 New on localhost.localdomain                                                                                                    |  |  |  |                                                                                                    |  | $\times$ |
|----------------------------------------------------------------------------------------------------|--|--|--|----------------------------------------------------------------------------------------------------|--|----------|
| File View VM                                                                                                    |  |  |  |                                                                                                    |  |          |
| $\blacksquare \blacksquare \triangleright \blacksquare \lozenge \boxtimes \boxtimes \boxtimes \boxtimes \boxtimes \boxtimes \blacksquare$ |  |  |  |                                                                                                    |  |          |
| cml login:                                                                                                    |  |  |  | Manage CML using the User Workspace Manager at http://10.77.94.115<br>The default credentials are 'uwmadmin' $\angle$ 'password'.<br>Manage CML using the User Workspace Manager at http://10.77.94.115<br>The default credentials are 'uwmadmin' $\prime$ 'password'. |  |          |

The CML Server main menu is displayed.

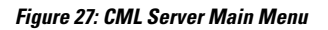

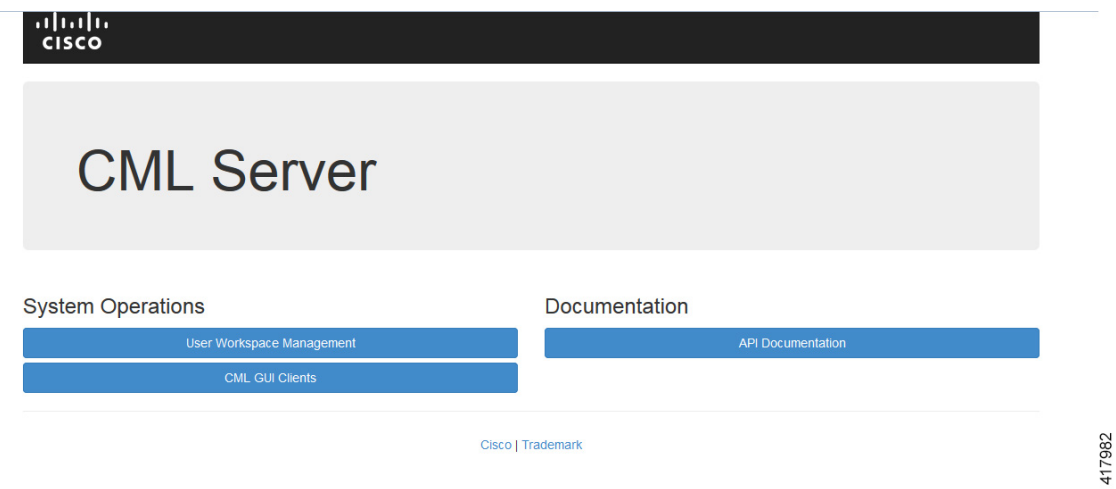

**Step 7** Click the **User Workspace Management** interface link. Login with the default credentials (username= uwmadmin, password=password). The **User Workspace Management** Overview page is displayed.

#### **Figure 28: User Workspace Management Overview**

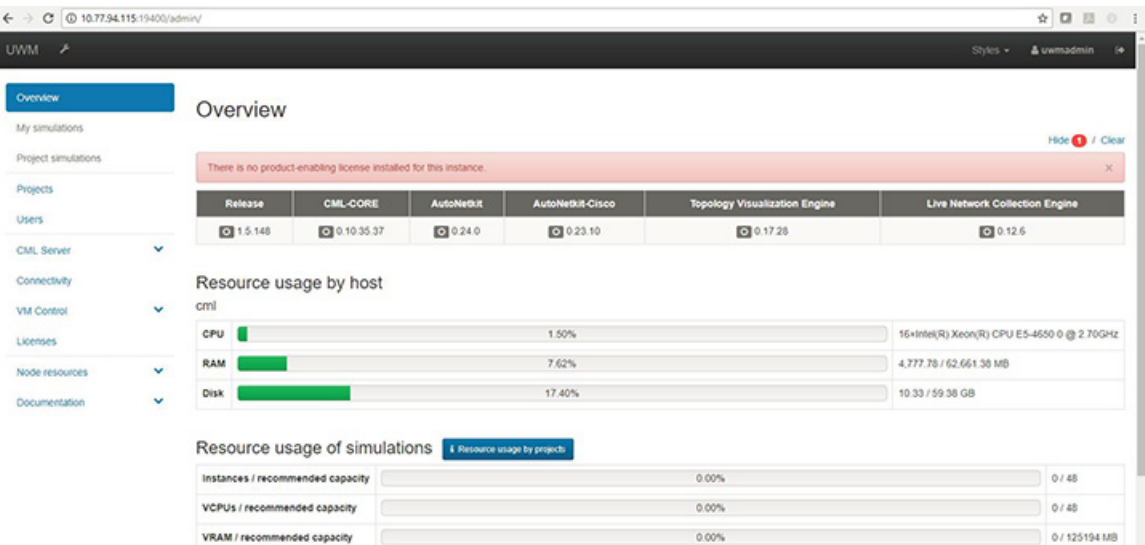

### **Step 8** From the options on the left, expand the **CML Server** option and select **System Configuration**. Update the system configuration as required.

#### **Figure 29: System Configuration Controls**

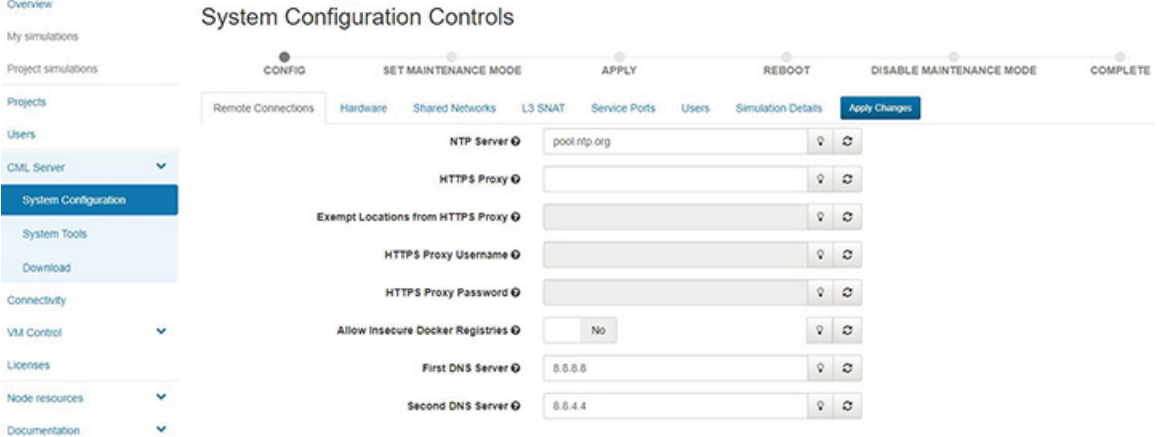

#### **Table 1: System Configuration Parameters**

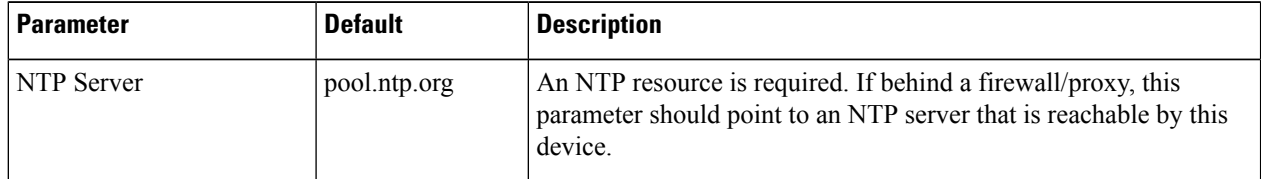

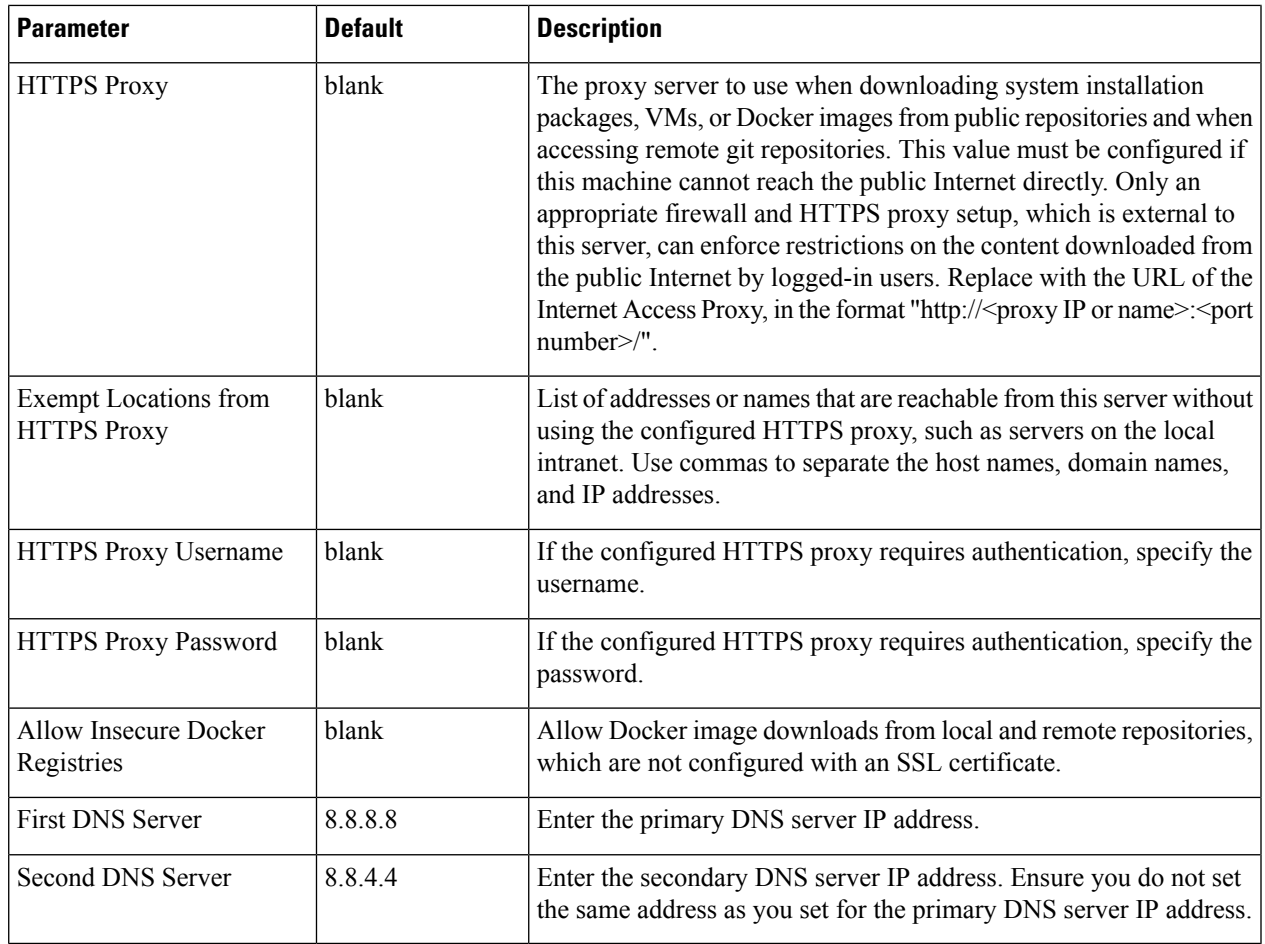

### **Step 9** Click **Hardware** to manage the memory.

#### **Table 2: Hardware Configuration Parameters**

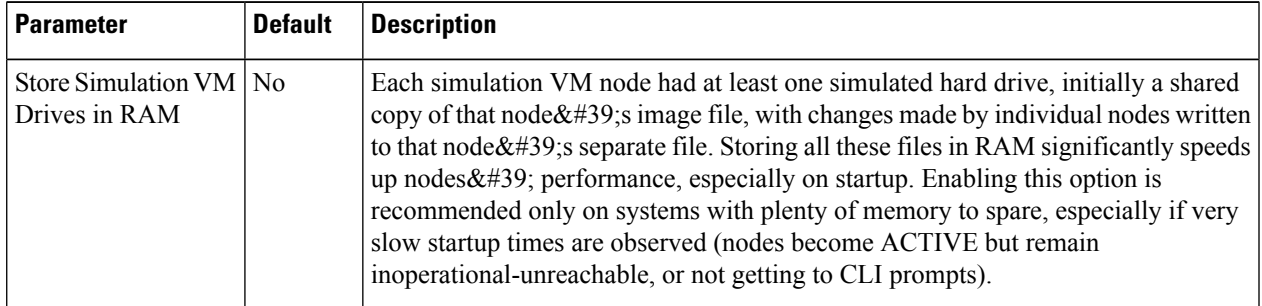

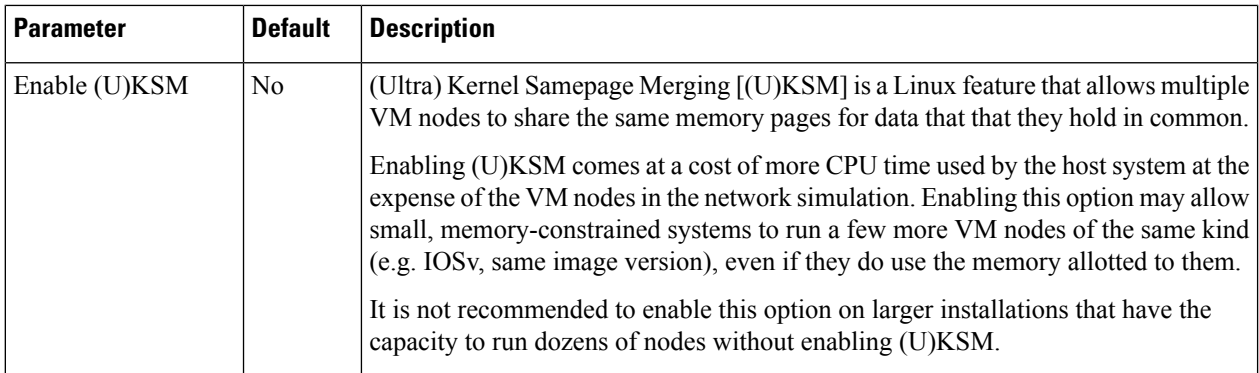

**Step 10** Click **Networks** to configure the other interfaces for external communications.

#### **Table 3: Networks Configuration Parameters**

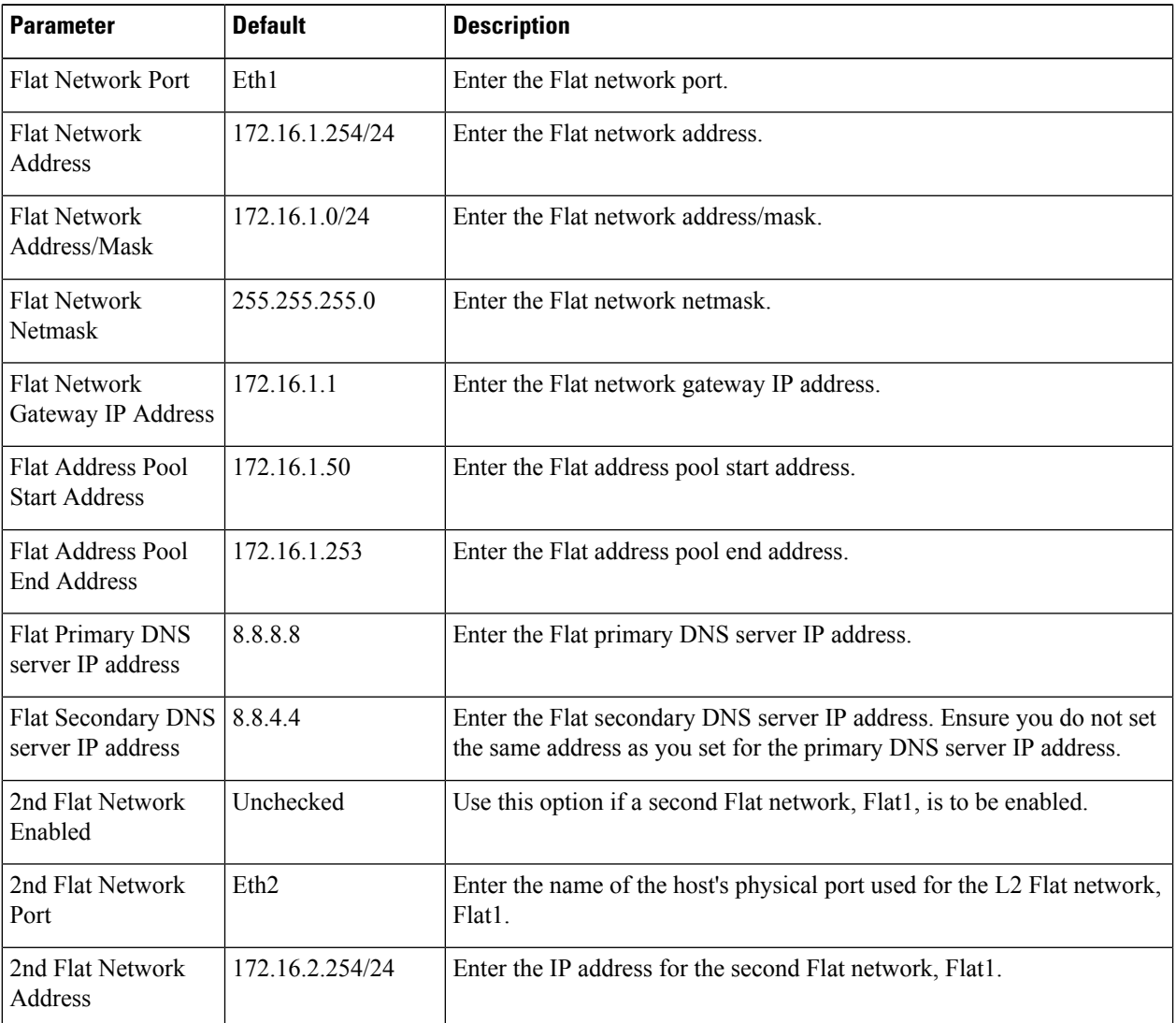

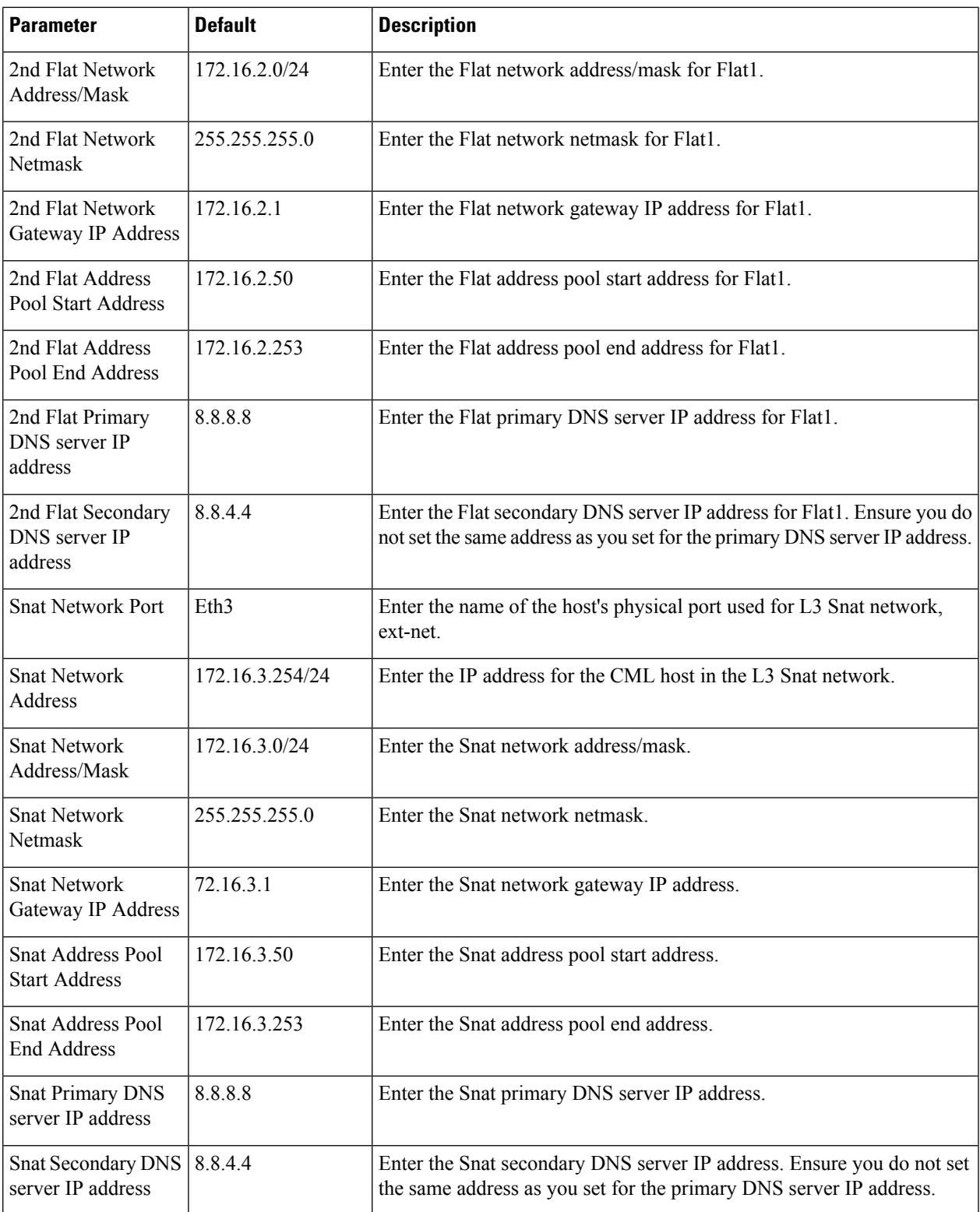

**Step 11** Click **Service Ports** to configure the port numbers for VIRL services.

I

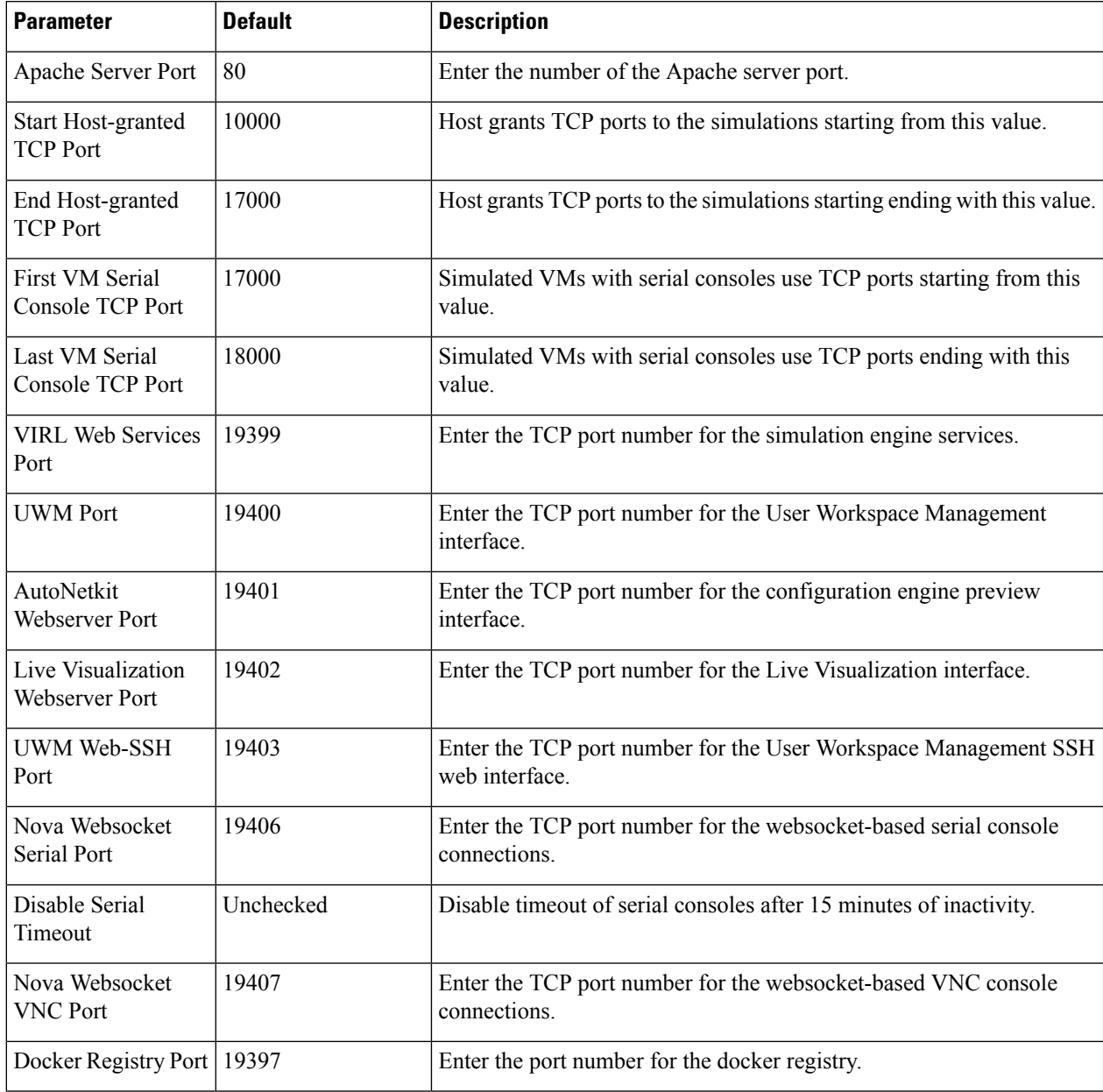

#### **Table 4: Services Configuration Parameters**

**Step 12** Click Users to configure the other infrastructure passwords.

#### **Table 5: Infrastructure Configuration Parameters**

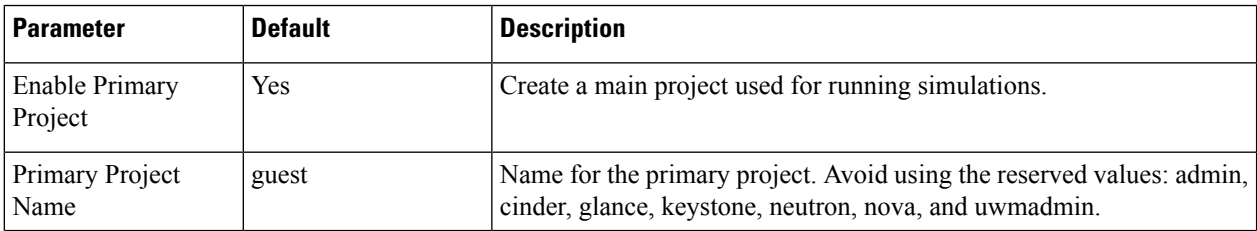

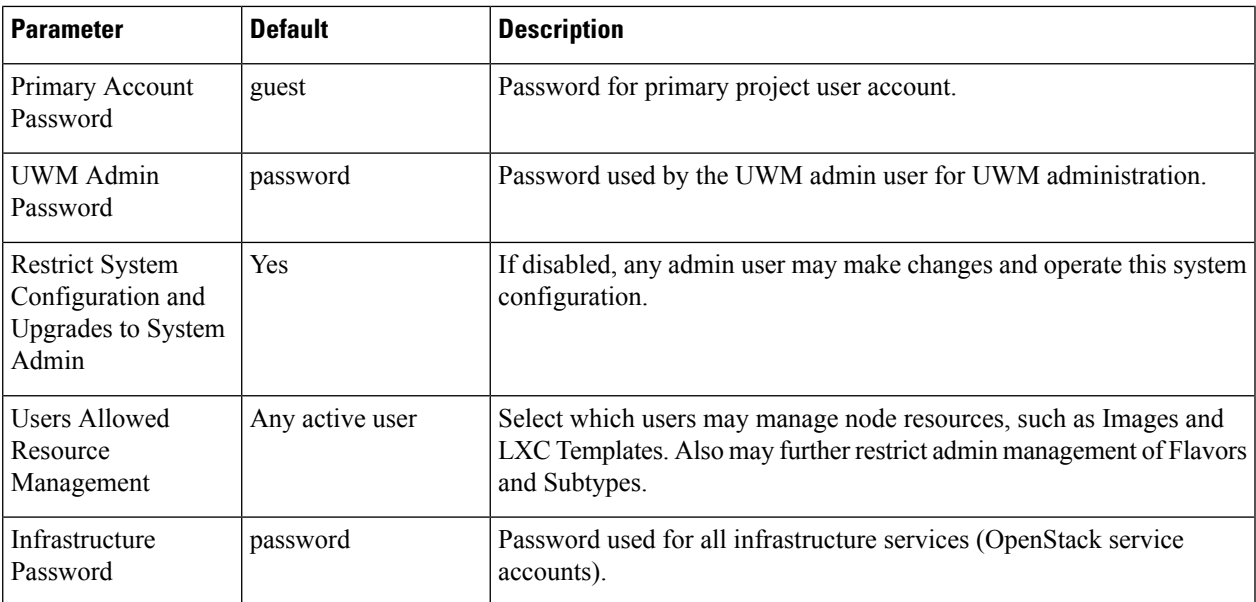

- **Step 13** Click **Simulation Details** and select **Serial Port inactivity timeout**, which is **No** by default. This is required because simulated VM serial console (telnet) connections can normally be interrupted by the client. An inactivity timeout of 15 minutes protects each serial connection against hogging by possibly unreachable clients.
- **Step 14** With all configuration options set, click **Apply Changes**. At this point, the system will ask you to please enable maintenance mode first as shown.

#### **Figure 30: Enable Maintenance Mode**

System Configuration

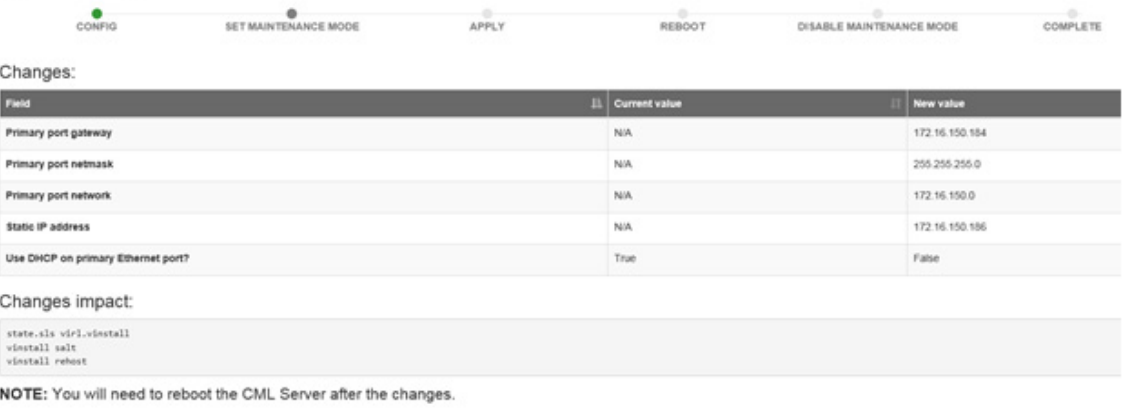

Please enable maintenance mode first.  $\pmb{\mathscr{J}}$  Oo back to configuration **Employment because and the configuration**  $\pmb{\mathscr{L}}$  -Reply Changes **x** Cancel

417984

Click **Enable Maintenance Mode** as requested.

A Maintenance Mode dialog box is displayed.

417987

#### **Figure 31: Maintenance Mode Dialog Box**

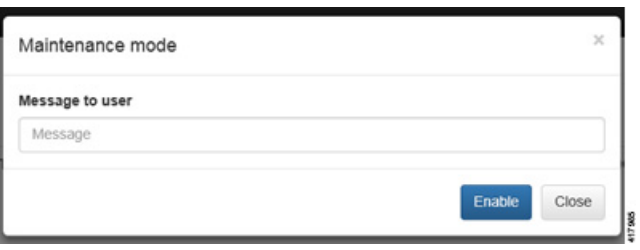

Click **Enable**. The system is now in maintenance mode.

**Step 15** Click **Apply Changes** as shown.

#### **Figure 32: Apply Changes Made**

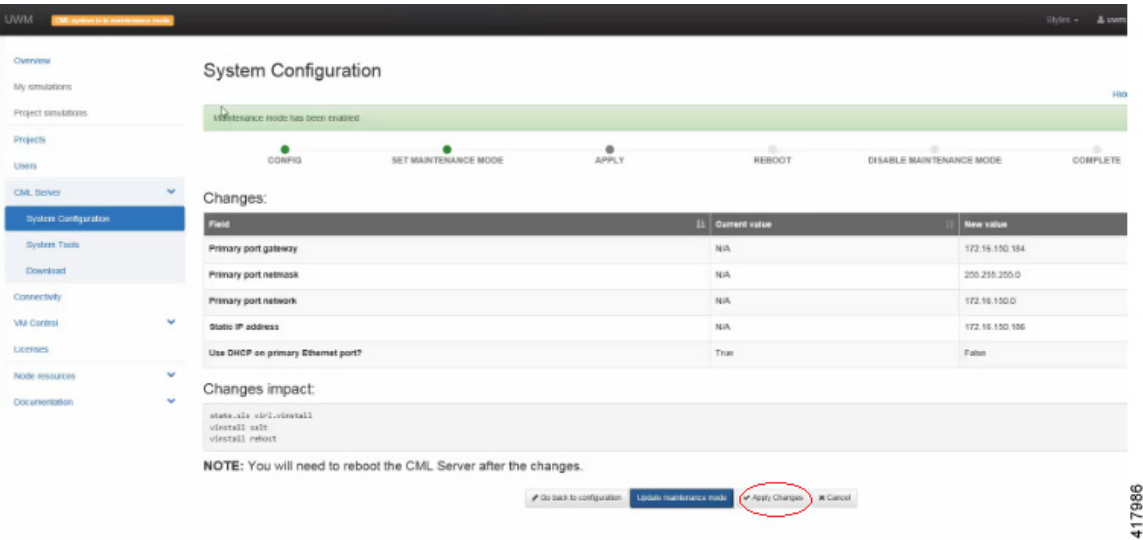

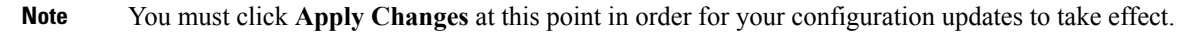

Under the **Jobs in Progress** panel, you can see the progress of the rehost operations as the page refreshes periodically, as shown.

#### **Figure 33: Jobs in Progress**

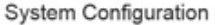

| ٠<br><b>CONFIG</b>      | SET MAINTENANCE MODE | <b>APPLY</b>        | REBOOT | DISABLE MAINTENANCE MODE | <b>COMPLETE</b> |                 |  |
|-------------------------|----------------------|---------------------|--------|--------------------------|-----------------|-----------------|--|
| Jobs in progress        |                      |                     |        |                          |                 |                 |  |
| -800                    | <b>Status</b>        | Last update         |        | Runtime                  | <b>Success</b>  | <b>Options</b>  |  |
| state sis virt vinstall | · finished           | 2017-02-01 15:48:13 |        | 6s                       | $(1$ but of 1)  |                 |  |
| <b>Modall salt</b>      | @ scheduled          | 2017-02-01 15:48:01 |        | $\sim$                   | 7 NA            | <b>B</b> Cancel |  |
| vinstall rehost.        | @ scheduled          | 2017-02-01 15:48:01 |        | $\frac{1}{2}$            | 7 NA            | Cancel          |  |

NOTE: You will have to reboot the CML Server after these jobs finish.  $Q$ Rebush

Please wait... You will be able to get back to system configuration once the above jobs finish and get confirmed.

**Step 16** When completed, click **Reboot** to reboot the system.

The Reboot System dialog box is displayed.

#### **Figure 34: Reboot System Dialog Box**

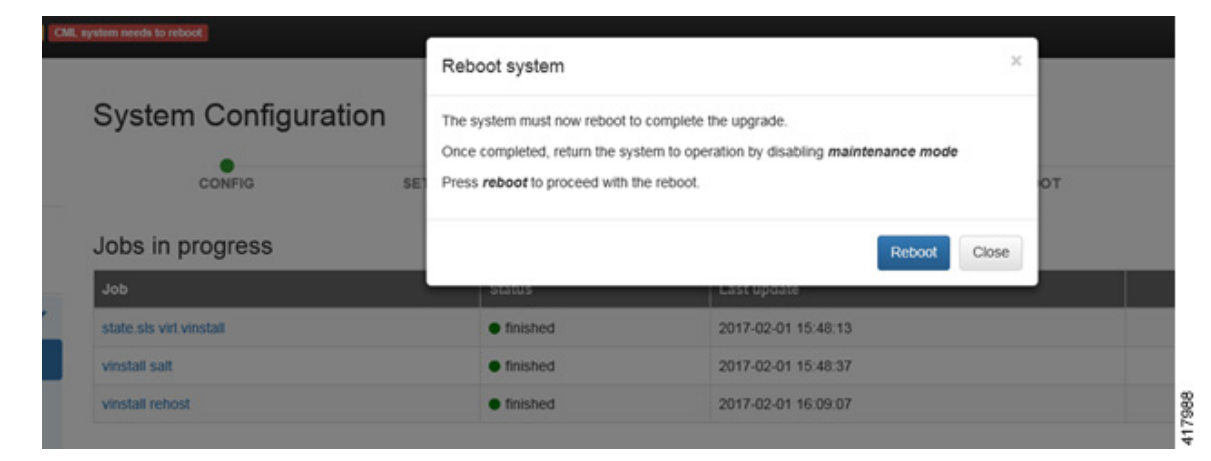

### **Step 17** Click **Reboot** to reboot the system.

The System Configuration page is displayed.

#### **Figure 35: System Configuration Page**

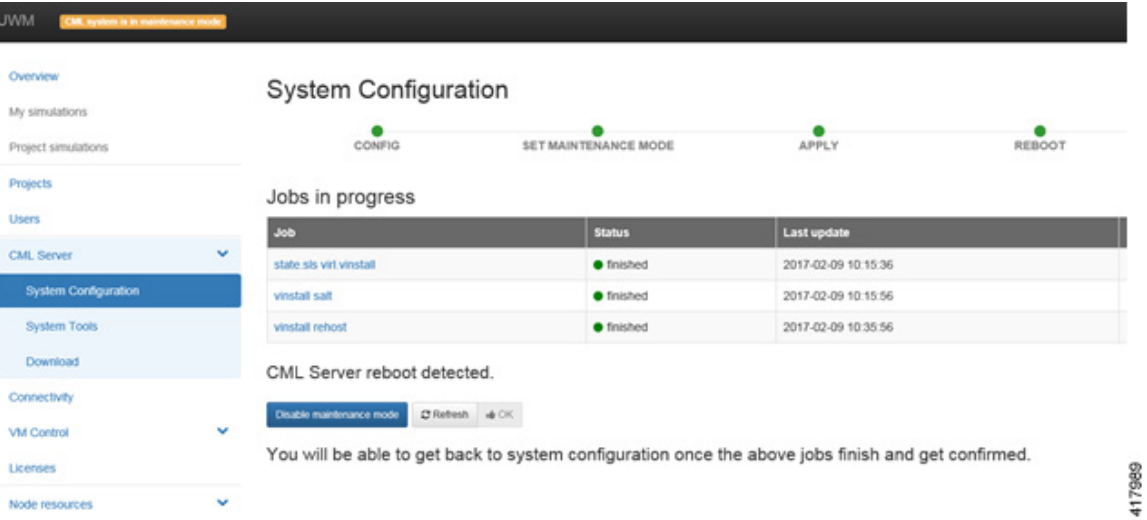

### **Step 18** Click **Disable Maintenance Mode**.

A Maintenance Mode dialog box is displayed.

#### **Figure 36: Maintenance Mode Dialog Box**

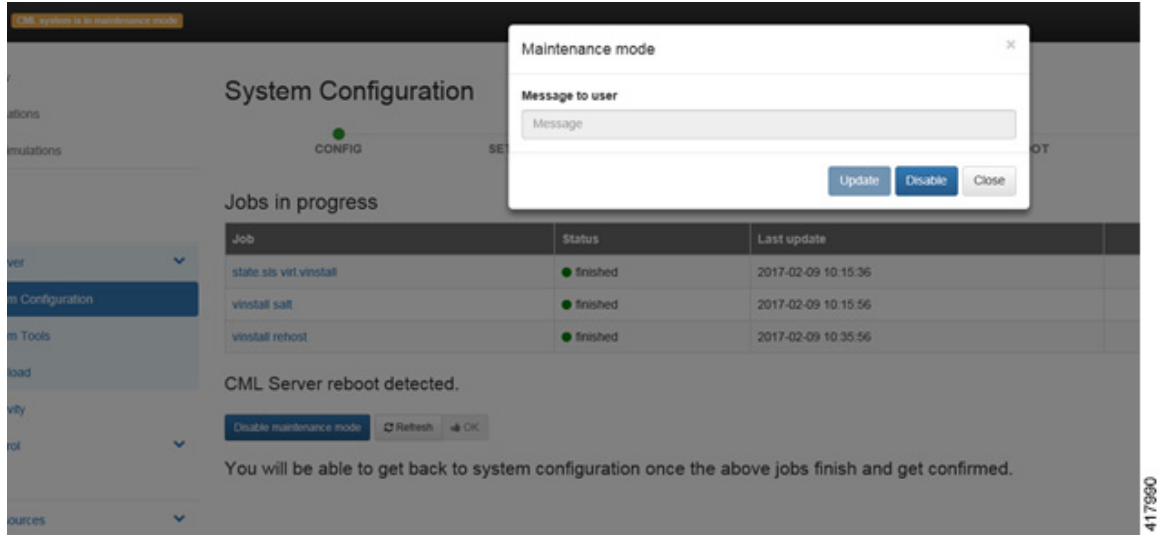

**Step 19** Click **Disable**. The system is no longer in maintenance mode. Your configuration is complete.

## **Figure 37: System Configuration Completed**

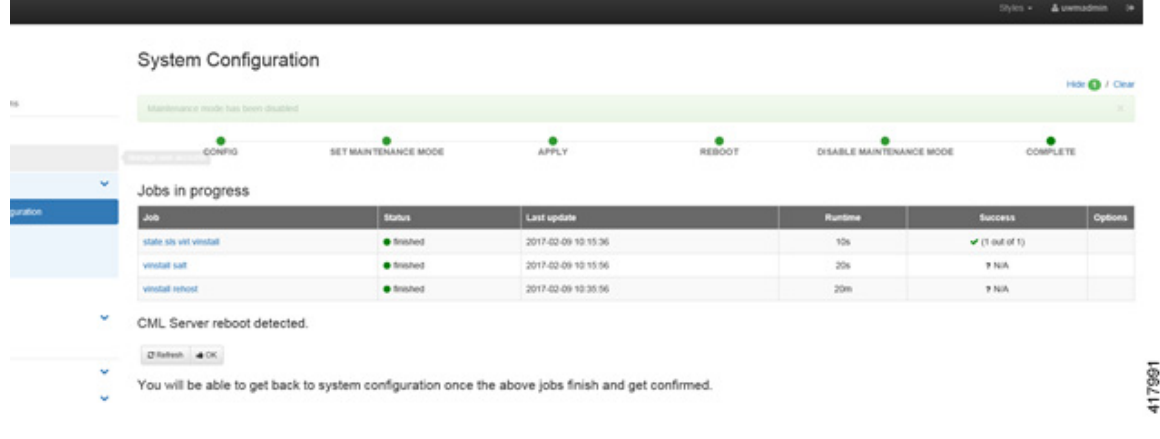

#### <span id="page-31-0"></span>**Step 20** Click **OK** on the **System Configuration** page to return to the **System Configuration Controls** page.

### **DHCP Deployment**

On initial startup of Cisco Modeling Labs, a virtual console session is started to ascertain the assigned IP address, or to set the static addressing details to the Ethernet0 interface. Complete the following steps to start the Cisco Modeling Labs server for the first time.

In the Console window, you can see the virtual machine starting up.

**Figure 38: Virtual Machine Starting Up**

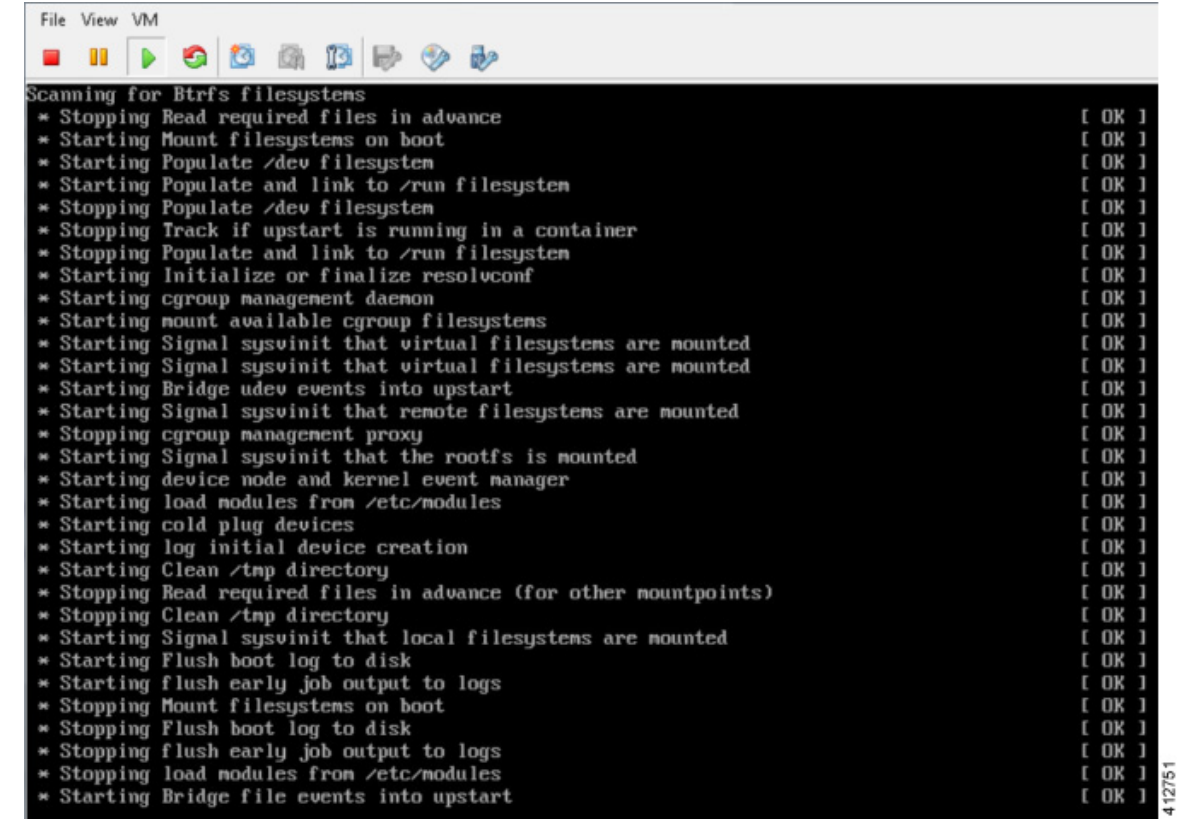

From the ESXi virtual machine console, deploy DHCP as follows:

- **1.** Select **Use DHCP on Primary Interface**.
- **2.** Select **DHCP** and click **Next**.

#### **Figure 39: DHCP IP Assignment**

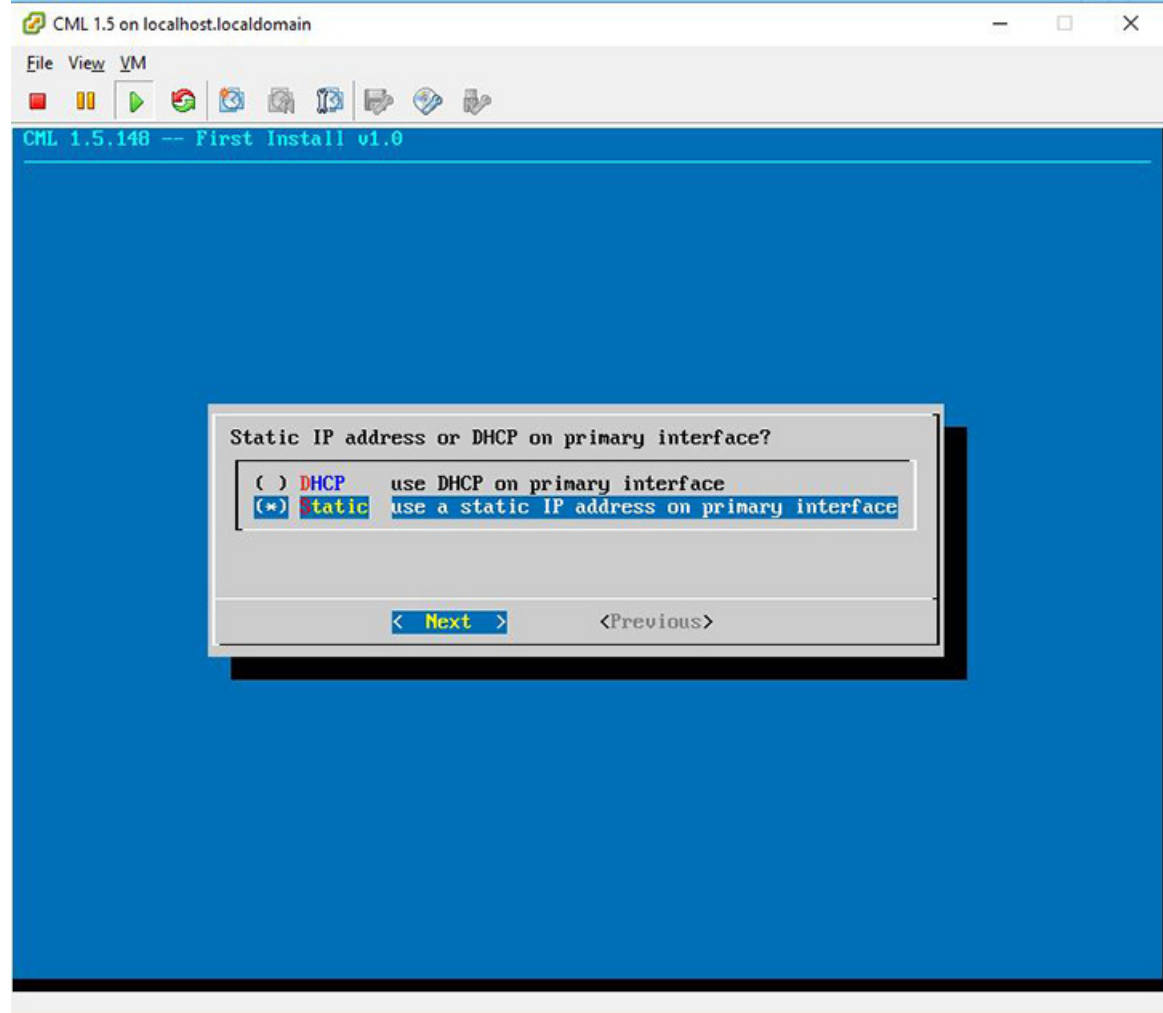

To finish the setup, perform [Step](#page-17-0) 3 **to Step 20** as detailed in the section Static IP Address [Assignment](#page-16-0).

## **Verify that Required Interfaces are Present**

The Cisco Modeling Labs bare-metal install requires 5 network interfaces, named eth0, eth1, eth2, eth3, and eth4. The presence of these interfaces should be verified at this point. Following install options 1 (live) or 2 (install), the Cisco Modeling Labs server is re-booted from the local disk. On completion of the reboot, log back into the console and open an xterm session.

From a console xterm session, running the command if config | grep eth should return a list of 5 interfaces named eth0 though eth4.

#### **Figure 40: List of Five Interfaces**

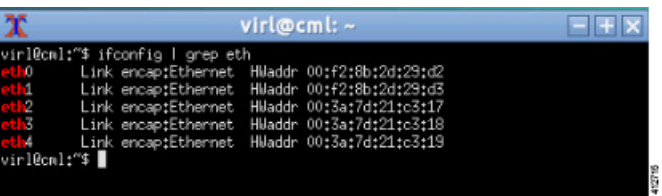

If a PCI or LOM-based Ethernet controller is confirmed as installed, but the ifforming command returns a listing of only 2 interfaces, it is possible that the server detected the interfaces using a different name (e.g. em2, em3, and so on.

**Figure 41: List of Two Interfaces Only**

| $\mathbf{x}$                                       | $vir[$ wirl $:=$                                                                              |  |
|----------------------------------------------------|-----------------------------------------------------------------------------------------------|--|
| virl@virl:"\$ ifconfig   grep eth<br>virl@virl:"\$ | Link encap:Ethernet Hiladdr 00:f2:8b:2d:29:d2<br>Link encap:Ethernet HWaddr 00:f2:8b:2d:29:d3 |  |

This naming discrepancy can be verified using the ip link show command. In this example, the PCIe-based interfaces are recognized as em1 – em4 as highlighted.

#### **Figure 42: Use the ip link show Command**

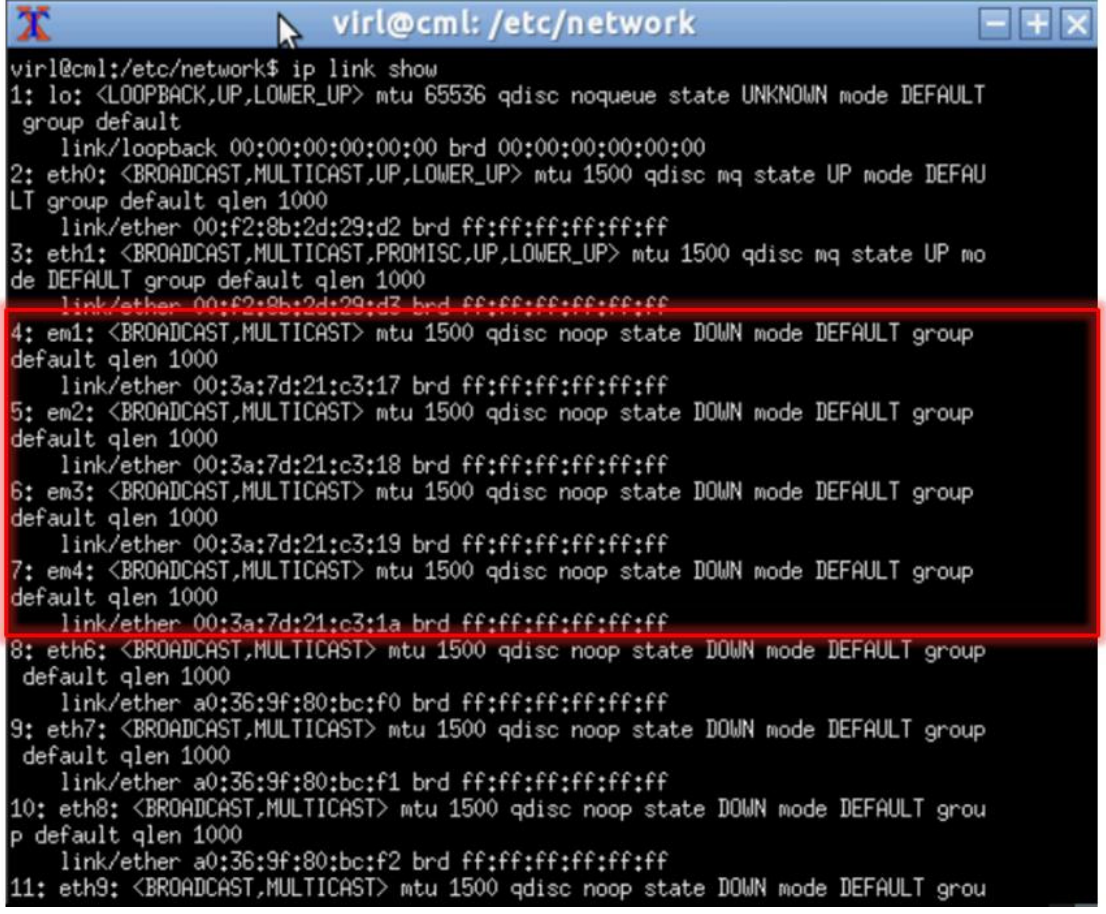

412717

To reset the interface names to the format expected by the Cisco Modeling Labs installer, complete the following steps:

- **1.** Edit the /etc/default/grub file: sudo nano /etc/default/grub
- **2.** Search for the follow two lines:

GRUB\_CMDLINE\_LINUX\_DEFAULT="" GRUB\_CMDLINE\_LINUX=""

**3.** Edit the lines as follows:

```
GRUB_CMDLINE_LINUX_DEFAULT="biosdevname=0"
GRUB_CMDLINE_LINUX="biosdevname=0"
```
#### **Figure 43: Updated File**

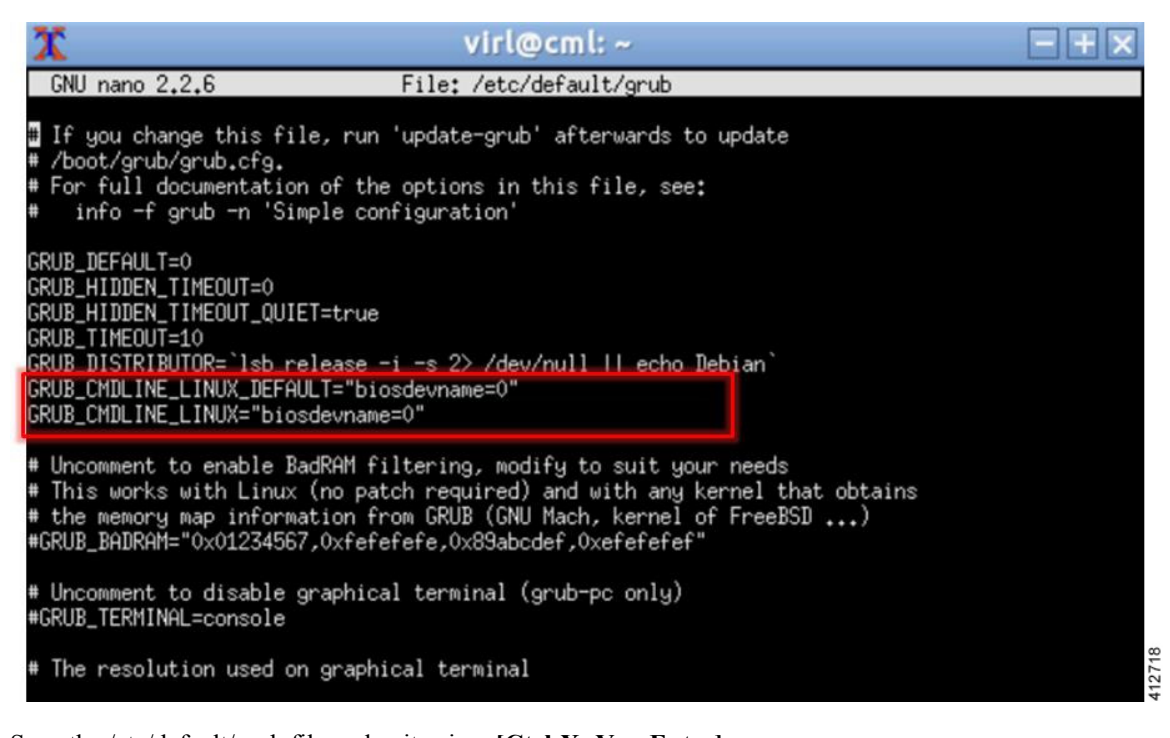

- **4.** Save the /etc/default/grub file and exit using **[Ctrl-X; Yes; Enter]**
- **5.** Complete the update using the command: sudo update-grub
- **6.** Reboot the server to effect the changes: sudo reboot now
- **7.** On completion of the system restart, verify that the required number of Ethernet interfaces conforming to the ethN naming format are now available on the operating system. If not, this must be diagnosed and resolved before proceeding, or the interface-constrained installation steps performed.

## <span id="page-35-0"></span>**Determine License Key Requirements**

Returning to the User Workplace Management interface shows the server's current licensing status; the red banner indicates that there is no product licensing in place.

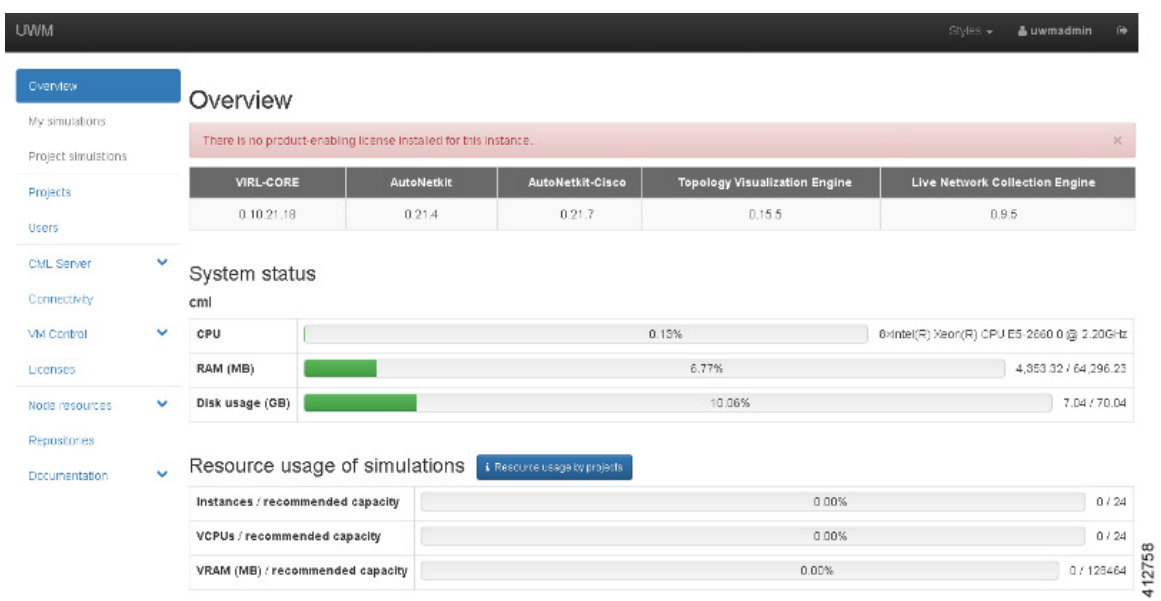

To license the Cisco Modeling Labs server, complete the following steps:

#### **Step 1** In the left pane, click **Licenses**. The **Licenses** page is displayed.

#### **Figure 44: Licenses Page**

#### Licenses

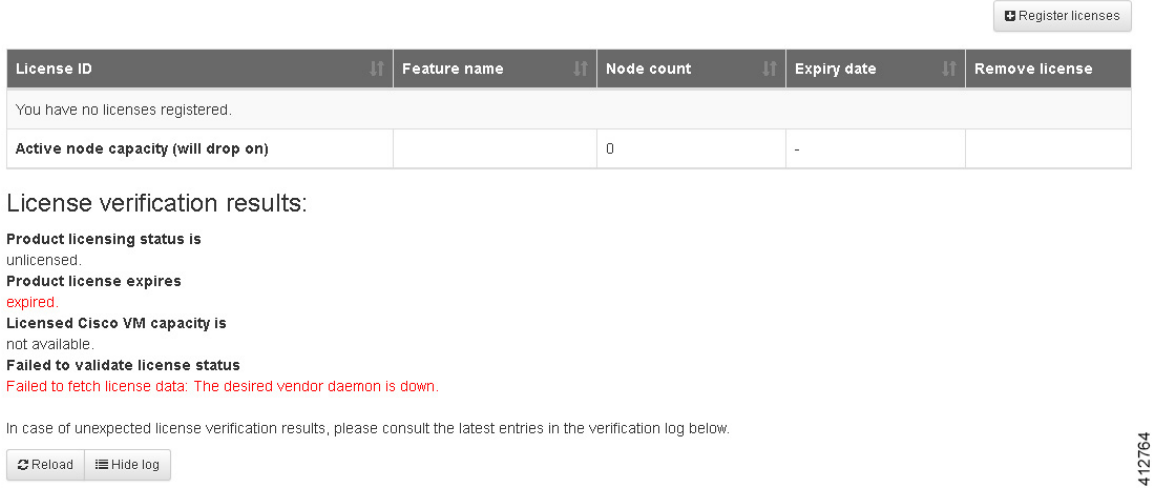

- **Step 2** In the **Licenses** page, click **Register Licenses**.
- **Step 3** Record the **Host Name** and **Mac Address** for license key registration.

**Figure 45: Information for License Key Registration**

### **Register licenses**

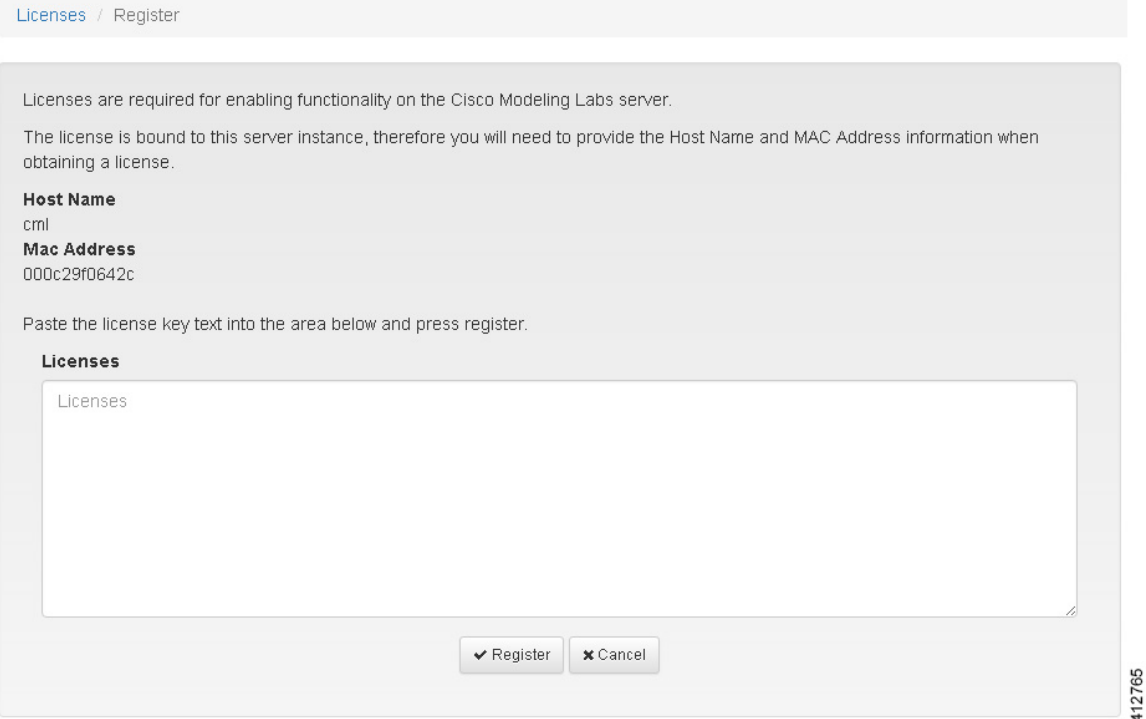

Use this information when completing the **Register Claim Certificates** instructions in the eDelivery Order Notification email to request your license key for use with the Cisco Modeling Labs server.

Two types of licenses are available, as shown in the following table.

#### **Table 6: License Types**

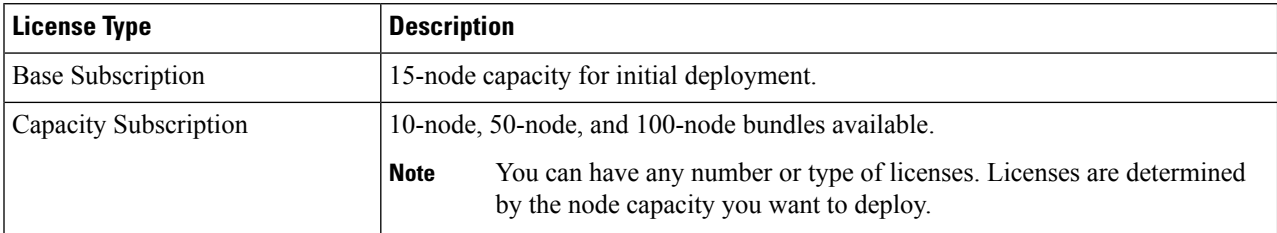

You will receive your license key as an attachment via an email.

- **Step 4** Open the attachment in a text editor and copy all of the contents.
- **Step 5** Return to the **Register Licenses** page and paste the details into the **Licenses** text area.

#### **Figure 46: License Key Details**

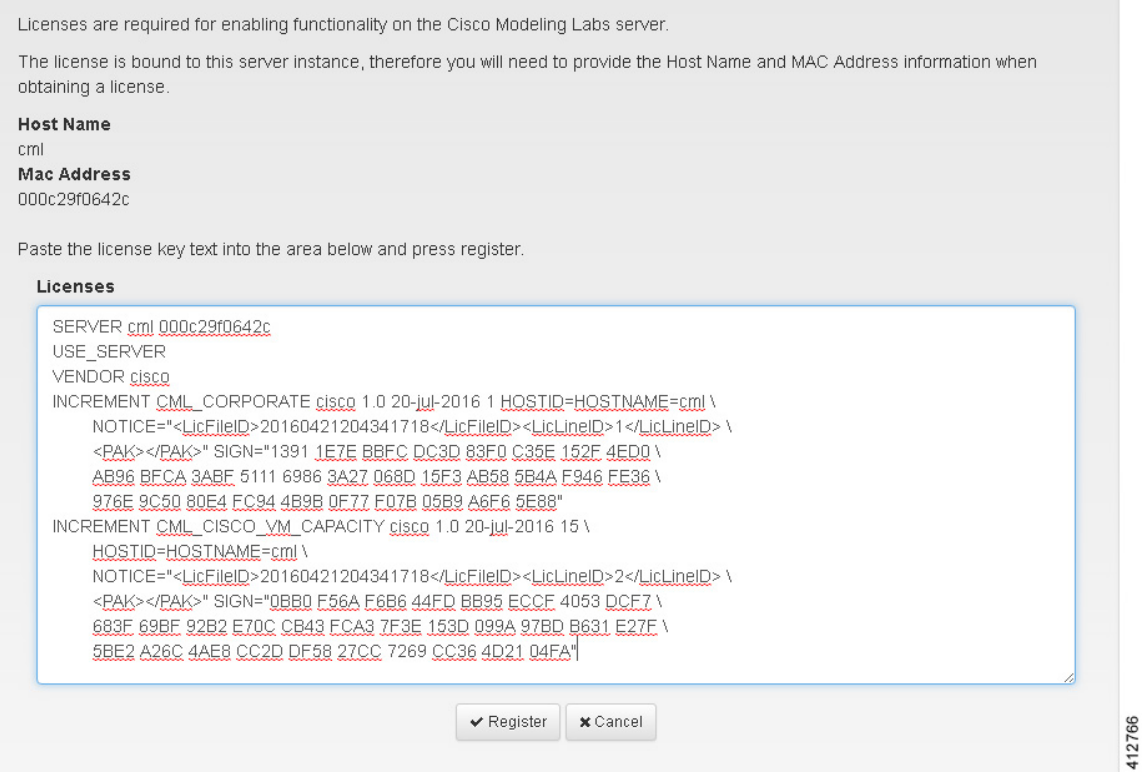

#### **Step 6** Click **Register** to register the license key.

**Note** We recommend that you add the Base Subscription license first.

Under Licenses, you will see the license that is added, the number of nodes permissible, and an expiry date for the license. **Figure 47: Licenses Applied**

#### Licenses

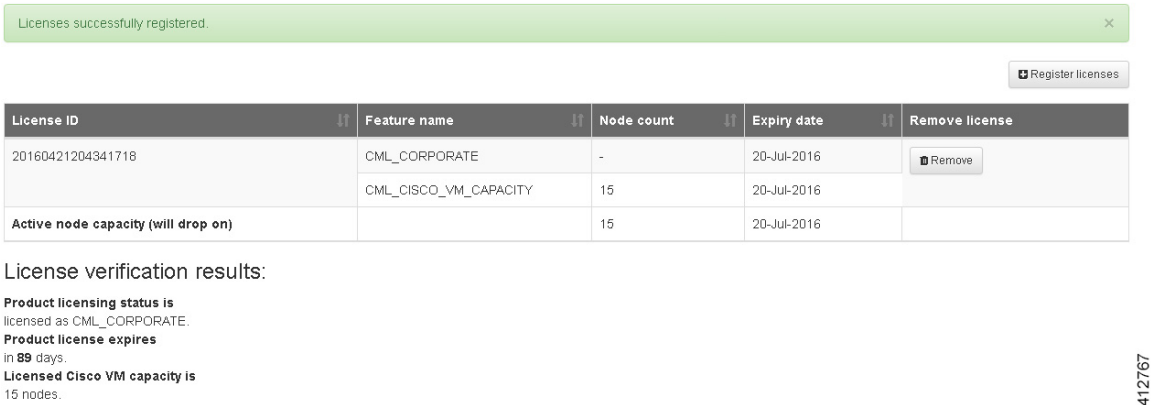

**Step 7** Repeat Steps 4 – 6 for each license file received from the registration process. Verify that the **Licenses** page correctly reports the applied node count and expiration dates.

**Step 8** Click **Log Out** to exit the **User Workspace Management** interface.